## ELMO

# PX-30 / PX-10 VISUAL PRESENTER INSTRUCTION MANUAL

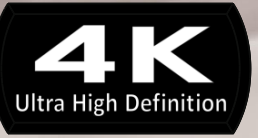

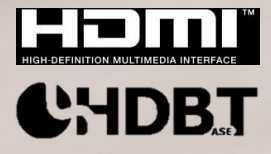

Downloaded from [www.Manualslib.com](http://www.manualslib.com/) manuals search engine

## ■ **IMPORTANT SAFEGUARDS**

■ Read Instructions

All the safety and operating instructions should be read before the appliance is operated. ■Retain Instructions

The safety and operating instructions should be retained for future reference.

■Heed Warnings

All warnings on the product and in the operating instructions should be adhered to.

■ Follow Instructions

All operating and use instructions should be followed.

■ Cleaning

Unplug this product from the wall outlet before cleaning. Do not use liquid cleaners or aerosol cleaners. Use a damp cloth for cleaning.

■ Attachments

Do not use attachments not recommended by the product manufacturer as they may cause hazards.

■ Water and Moisture

Do not use this product near water - for example, near a bath tub, wash bowl, kitchen sink, or laundry tub, in a wet basement, or near a swimming pool, and the like.

■ Placement

Do not place this product on an unstable cart, stand, tripod, bracket, or table. The product may fall, causing serious injury to a child or adult, and serious damage to the product. Use only with a cart, stand, tripod, bracket, or table recommended by the manufacturer, or sold with the product. Any mounting of the product should follow the manufacturer's instructions, and should use a mounting accessory recommended by the manufacturer.

■ Ventilation

Slots and openings in the cabinet are provided for ventilation and to ensure reliable operation of the product and to protect it from overheating, and these openings must not be blocked or covered. The openings should never be blocked by placing the product on a bed, sofa, rug, or other similar surface. This product should not be placed in a built-in installation such as a bookcase or rack unless proper ventilation is provided or the manufacturer's instructions have been adhered to.

■ Power Sources

This product should be operated only from the type of power source indicated on the marking label. If you are not sure of the type of power supply to your home consult your appliance dealer or local power company. For products intended to operate from battery power, or other sources, refer to the operating instructions.

■ Grounding or Polarization

This product may be equipped with either a polarized 2-wire AC line plug (a plug having one blade wider than the other) or a 3-wire grounding type plug, a plug having a third (grounding) pin. If the 2-Wire polarized plug will not fit in the outlet, try reversing the plug. If the plug still fails to fit, contact your electrician to replace your obsolete outlet. Do not defeat the safety purpose of the polarized plug. The 3-wire grounding type plug will fit into a grounding type power outlet.

This is a safety feature. If you are unable to insert the plug into the outlet, contact your electrician to replace your obsolete outlet. Do not defeat the safety purpose of the grounding type plug.

■ Power-Cord Protection

Power-supply cords should be routed so that they are not likely to be walked on or pinched by items placed upon or against them, paying particular attention to cords at plugs, convenience receptacles, and the point where they exit from the product.

■ Lightning

For added protection for this product during a lightning storm, or when it is left unattended and unused for long periods of time, unplug it from the wall outlet and disconnect the antenna or cable system. This will prevent damage to the product due to lightning and power-line surges.

■ Overloading

Do not overload wall outlets, extension cords, or integral convenience receptacles as this can result in a risk of fire or electric shock.

- A product and cart combination should be moved with care. Quick **stops, excessive force, and uneven surfaces may cause the product and cart combination to overturn.**
- Object and Liquid Entry

Never push objects of any kind into this product through openings as they may touch dangerous voltage points or short-out parts that could result in a fire or electric shock. Never spill liquid of any kind on the product.

■ Servicing

Do not attempt to service this product yourself as opening or removing covers may expose you to dangerous voltage or other hazards. Refer all servicing to qualified service personnel.

■ Damage Requiring Service

Unplug this product from the wall outlet and refer servicing to qualified service personnel under the following conditions:

- When the power-supply cord or plug is damaged.
- If liquid has been spilled, or objects have fallen into the product.
- If the product has been exposed to rain or water.
- If the product does not operate normally by following the operating instructions. Adjust only those controls that are covered by the operating instructions as an improper adjustment of other controls may result in damage and will often require extensive work by a qualified technician to restore the product to its normal operation.
- If the product has been dropped or damaged in any way.
- When the product exhibits a distinct change in performance this indicates a need for service.
- Replacement Parts

When replacement parts are required, be sure the service technician has used replacement parts specified by the manufacturer or have the same characteristics as the original part. Unauthorized substitutions may result in fire, electric shock or other hazards.

■ Safety Check

Upon completion of any service or repairs to this product, ask the service technician to perform safety checks to determine that the product is in proper operating condition.

■ Heat

The product should be situated away from heat sources such as radiators, heat registers, stoves, or other products (including amplifiers) that produce heat.

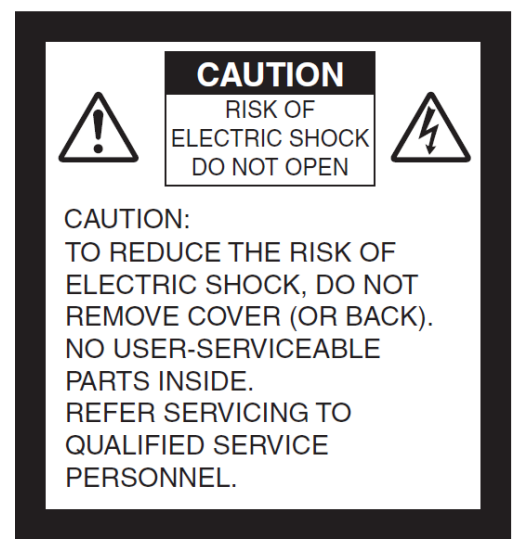

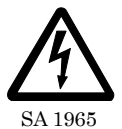

The lightning flash with arrowhead symbol, within an equilateral triangle, is intended to alert the user to the presence of uninsulated "dangerous voltage" within the product's enclosure that may be of sufficient magnitude to constitute a risk of electric shock to persons.

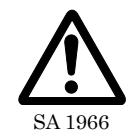

The exclamation point within an equilateral triangle is intended to alert the user to the presence of important operating and maintenance (servicing) instructions in the literature  $\overline{\text{SA }1966}$  accompanying the product.

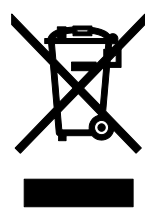

This symbol [crossed-out wheeled bin WEEE Annex IV] indicates separate collection of waste electrical and electronic equipment in the EU countries.

Please do not throw the equipment into the domestic refuse. Please use the return and collection systems available in your country for the disposal of this product.

### **WARNING**

#### **TO REDUCE THE RISK OF FIRE OR ELECTRIC SHOCK, DO NOT EXPOSE THIS PRODUCT TO RAIN OR MOISTURE.**

The connection of a non-shielded equipment interface cable to this equipment will invalidate the FCC Certification or Declaration of this device and may cause interference levels which exceed the limits established by the FCC for this equipment. It is the responsibility of the user to obtain and use a shielded equipment interface cable with this device. If this equipment has more than one interface connector, do not leave cables connected to unused interfaces. Changes or modifications not expressly approved by the manufacturer could void the user's authority to operate the equipment.

### **FOR UNITED STATES USERS: INFORMATION**

This equipment has been tested and found to comply with the limits for a Class A digital device, pursuant to Part 15 of the FCC Rules. These limits are designed to provide reasonable protection against harmful interference when the equipment is operated in a commercial environment.

This equipment generates, uses, and can radiate radio frequency energy and, if not installed and used in accordance with the instruction manual, may cause harmful interference to radio communications. Operation of this equipment in a residential area is likely to cause harmful interference in which case the user will be required to correct the interference at his own expense.

### **USER-INSTALLER**

### **CAUTION:**

Your authority to operate this FCC verified equipment could be voided if you make changes or modifications not expressly approved by the party responsible for compliance to Part 15 of the FCC rules.

## BEFORE YOU USE

- The supplied power cord and AC adapter are designed for exclusive use with this product. Do not use them with other products.
- Be sure to use the power cord applicable to your local power specifications. If the product was sold in Japan, use the AC adapter sold with the product with 100 VAC and 50 or 60 Hz.
- When storing the product, do not leave it under direct sunlight or by heaters. It may be discolored, deformed, or damaged.
- Do not place this product in any humid, dusty, salt bearing wind, or vibrating locations. Use it under the following environmental conditions: Temperature: 0℃~ 40℃ Humidity: 30%~ 85%(No condensation)
- Do not put your finger between the arms when moving the arm. You may pinch your finger and result in injury.

It is recommended to attach the supplied caution sticker to the product.

- Use a soft, dry cloth for cleaning. Do not use any volatile solvent such as thinner or benzene.
- Do not point the lens directly to the sun. It could degrade the imaging capability.
- Luminescent and Black Spots There may be some pixels that do not properly operate due to the use of CMOS Area Image Sensors made-up of many pixels. Though luminescent or black spots may be found on the screen, it is a phenomenon peculiar to the CMOS Area Image Sensors and is not a malfunction.
- A protection sheet is attached to the touchscreen at the factory to avoid damage during transportation. Remove the sheet before use. Do not strongly press the touchscreen or press it with sharp objects. This may result in damage or malfunction to the touchscreen.
- Follow the guidelines below to prevent the unit from dropping or overturning.
	- ・ Use the product on a stable base, desk, or table. Do not place the product on an unstable base or slanted location.
	- ・ Place or wire the product so as to prevent the cables from being pulled or drawn.
- Never hold the product by the arm or the camera head. Carry the product by holding the lower part of the main unit in both hands after folding the arm and the camera head.
- Pay careful attention when using (including setting-up and storing) or carrying the product to prevent the camera head from receiving any shocks.
- After folding the product, do not place heavy object on the arm.
- Do not look directly into the LED light. If you look directly into it at pointblank range, your eyes may be injured.
- The LED may get hot after using it for long hours. Do not touch it directly. It is recommended to attach the supplied caution sticker to the product.
- Depending on the type of the SD card or USB flash drive, it may not be used with the product.
- Transfer the data from the SD card or USB flash drive onto a device such as a PC to save a backup copy.Malfunction of the product or repairs to it may cause the data saved in the SD card or USB flash drive to be deleted.
- If this product is used for longer than the warranty period, its performance and quality may deteriorate due to the lifetime of its parts. For parts replacement (on chargeable basis), consult the dealer from whom you purchased this product or our branch/office near your location.
- Battery precautions:
	- Remove the battery from the remote control when not in use for an extended period of time.
	- ・ Do not use a rechargeable battery.
	- ・ Do not charge or short-circuit the battery.
	- ・ Follow the regulations of the city or town when disposing of the battery.
- Pay attention to the polarity  $(+ / )$  of the battery.
- ・ Children may ingest small batteries; always keep batteries safe and out of reach. If a battery is swallowed, consult a doctor immediately as this could result in asphyxiation or be an obstacle to digestion, etc.
- ・ If any liquid from a battery leaks onto your skin or clothes, flush the area with clean water immediately. If it gets into your eye, flush immediately with clean water and then contact a doctor.
- Microphone

Connecting a microphone other than an electret condenser microphone (a microphone for a computer) may cause malfunction.

■ Audio input port

The power is supplied to the audio input port (dedicated for the microphone input). Do not connect any audio line-output devices such as a CD/MP3 player to the audio input port.

■ Menu and Icons

Some functions of this product may not be set or used depending on the operation mode or menu settings.

- Recording / Playback
	- ・ Before recording an important scene, make sure to do a test recording to confirm that the camera is working properly.
	- ・ The recording time varies depending on the resolution setting, recording quality setting or type of SD card.
	- ・ Video files that are recorded with this product or converted by the proprietary software can only be played with this product.
	- ・ Be careful not to operate the touchscreen or touch any buttons during the recording. The operation noise may be recorded.
- Whiteboard Sheet
	- ・ Use a proper whiteboard marker. If you use a permanent parker on the board, you may not be able to erase it.
	- When writing, write on the whiteboard sheet. If you write directly on the stage, You may not be able to erase it.

It is recommended to attach the supplied caution sticker to the product.

- ・ Do not leave writing or drawings on the writing surface for an extended period of time. It may stick to the surface and will be difficult to erase.
- ・ It may be difficult to erase writing or drawings on the surface with a whiteboard eraser. We recommend you used a melamine sponge.

### ■ Remote control

The receivable range may be reduced when the product is placed in direct sunlight or near an inverter fluorescent light.

Depending on the surrounding environment, the receivable range may be shorter or the sensor may fail to receive any infrared light. In such cases, relocate the product or shield the light source.

■ Network Function (For PX-30 only)

We do not guarantee the performance when the product is connected to the Internet directly. For details of the network settings, consult with your network administrator.

■ Copyright

Unless used for personal use, it is prohibited strictly under copyright law to use any photo files without the prior consent of the copyright holder. Even if using for personal use, be careful that there could be a situation where video or audio recording is restricted or illegal.

## **HANDLING PRECAUTIONS**

The followings are special precautions against mishandling of the product. Pay close attention to them.

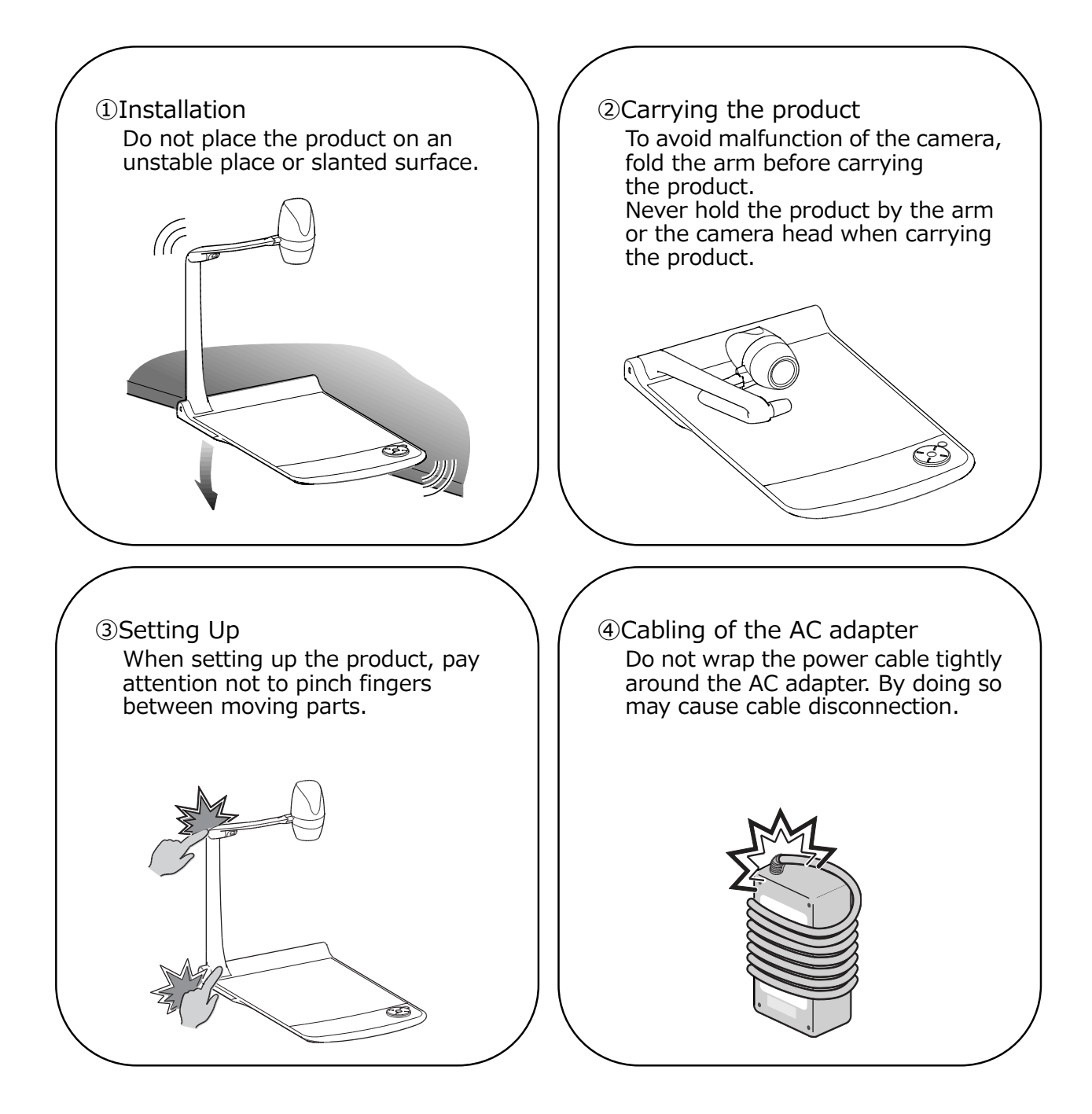

## TABLE OF CONTENTS

I

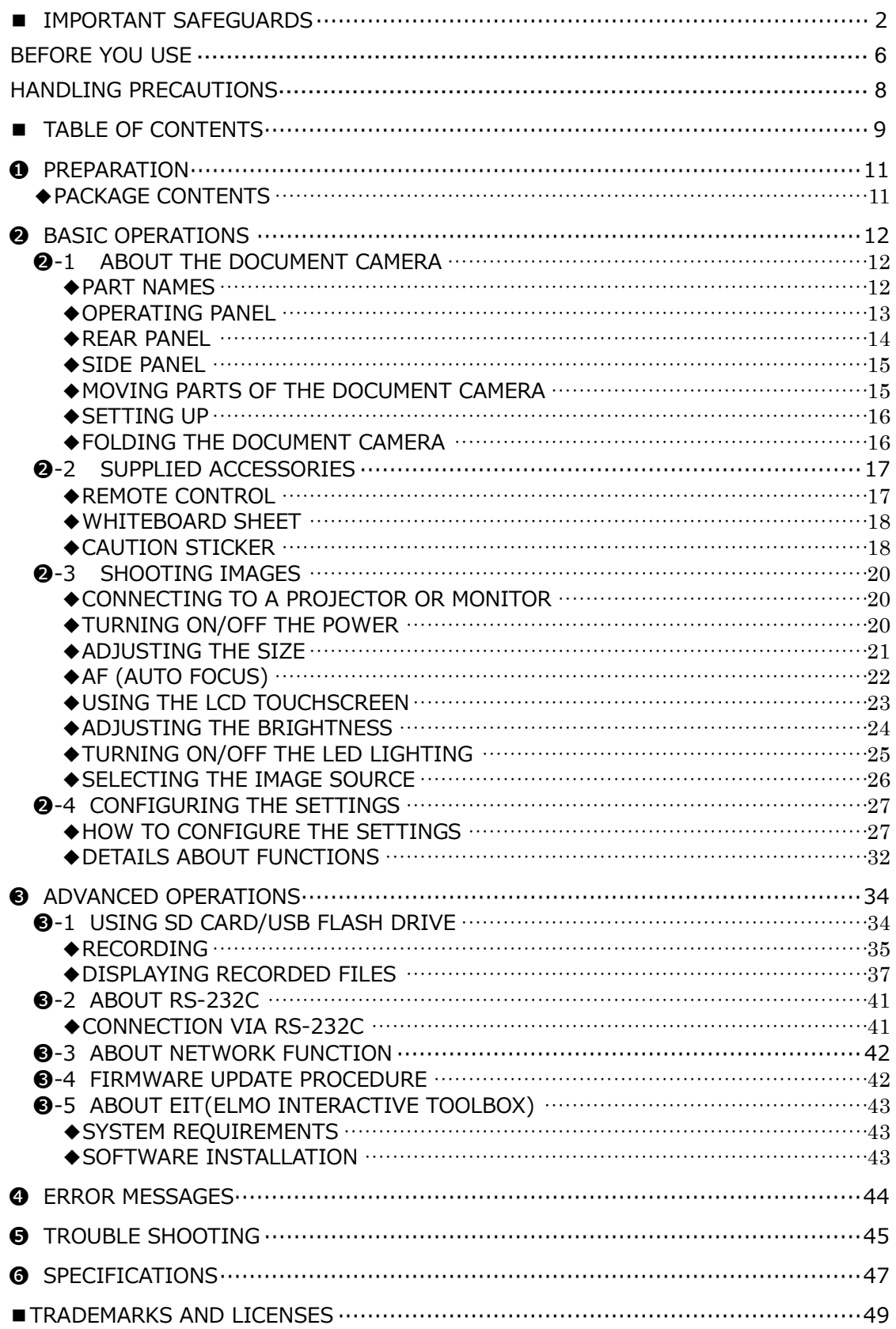

### MAIN FEATURES

### **★High-Definition 4K Image**

With the 12Mega pixels CMOS sensor, the PX-10/30 can produce high-definition images with max. 4K resolution.

※The PX-10 cannot output 4K images. The max output resolution is 2K.

### **★Natural, Smooth Image**

The PX-10/30 can output 2K images at 60fps. High definition and smooth video images can be fully displayed without degrading the image quality.

### **★Maximum excitement generated by state-of-the-art zoom – Optical zoom, Digital zoom, Sensor zoom**

The PX-10/30 are equipped with 12x Optical zoom and 2x Sensor zoom. 24x zooming without image degradation is possible.(Total 288x zooming together with 12x digital zoom.)

#### **★Both A4 portrait image and A3 landscape image can be captured, respectively, in HDMI output mode**

By changing the settings of the angle of view and resolution of the output image, you can capture full A4 portrait image and A3 landscape image respectively.

#### **★Easy to store and carry**

Thanks to its thin and lightweight design, the PX-10/30 can be easily stored and carried.

### **★Possible to record HDMI input**

The PX-10/30 can record or capture HDMI signals being sent to the unit. The HDMI signals being sent to the unit can be output as HDMI signals, RGB signals, and HDBasetT signals (for  $\overrightarrow{PX}$ -30 only).

#### **★Extendable with HDBaseT (for PX-30 only)**

Using the LAN cable, the PX-30 can transmit uncompressed 2K video signals up to 100m at high frame rate, without delay.(For 4K video signals, up to 70m.)

### **★HDMI1.4 compliant (4K)**

The PX-10/30 support HDMI1.4, which allows the transfer of 4K/2K video signals and the network connection in a single cable.

#### **★USB3.0 compliant (4K)**

The PX-10/30 support USB3.0, which allows the high-speed data transfer of max.5Gbps (10 times faster than USB2.0). Suitable for the transmission of large volumes of data such as high resolution image data, audio data, and video data.

### **★Recording and playback of 4K videos(for PX-30 only )**

It is possible to record or playback 4K videos.

### **★Possible to draw on the stage (can be used as a whiteboard)**

By placing the supplied whiteboard sheet on the stage, you can draw directly on the sheet with a whiteboard marker and shoot it.

### **★Bright LED lighting**

The small LED lighting of the PX-10/30 is designed to reduce glare to a minimum by focusing lights with lenses.

It delivers bright and even illumination to the entire stage.

## **O** PREPARATION

### ◆**PACKAGE CONTENTS**

The items below are included with this product. If any item is missing, contact the dealer from whom you purchased this product.

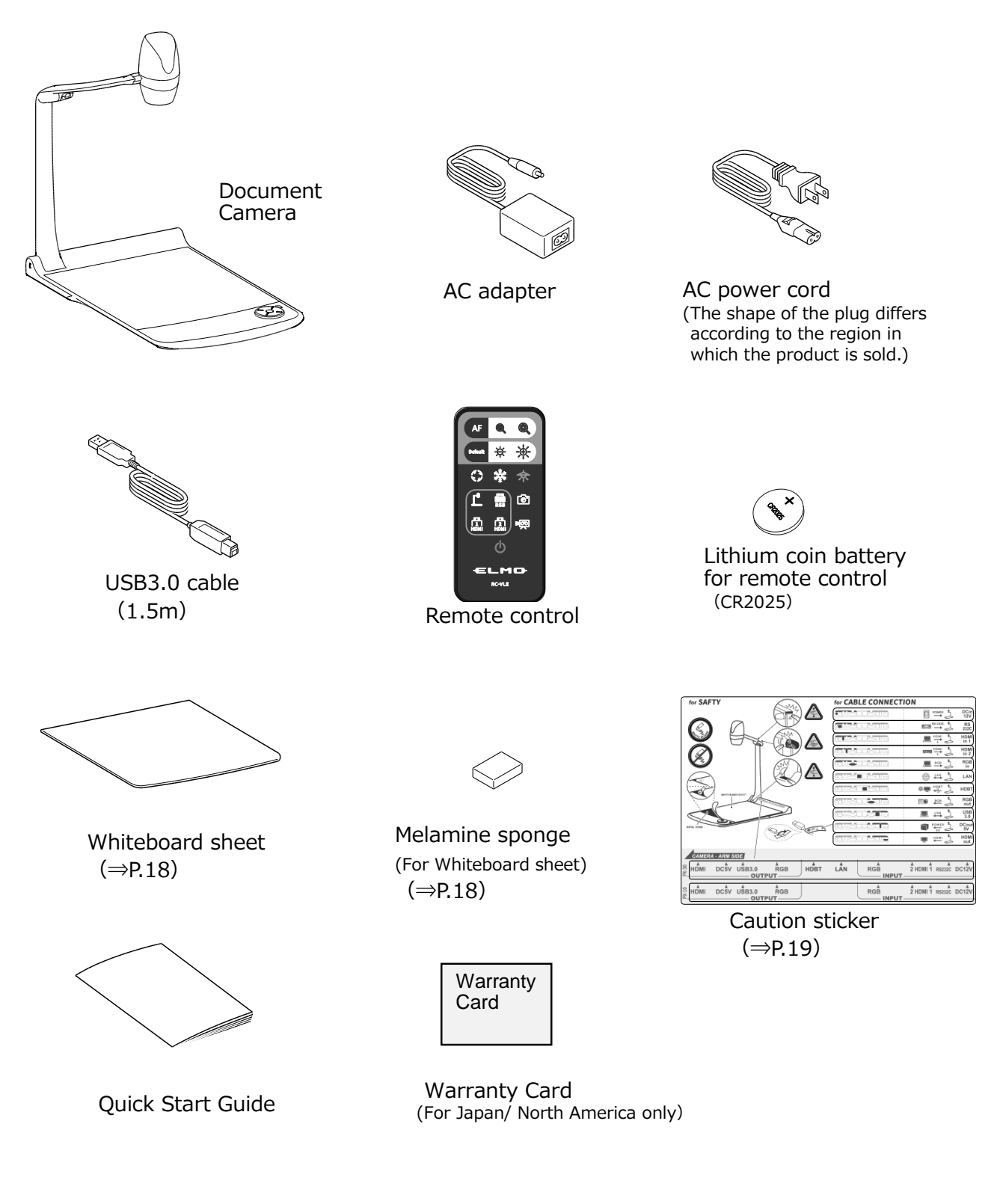

## **BASIC OPERATIONS**

### ➋-1 **ABOUT THE DOCUMENT CAMERA** ◆**PART NAMES**

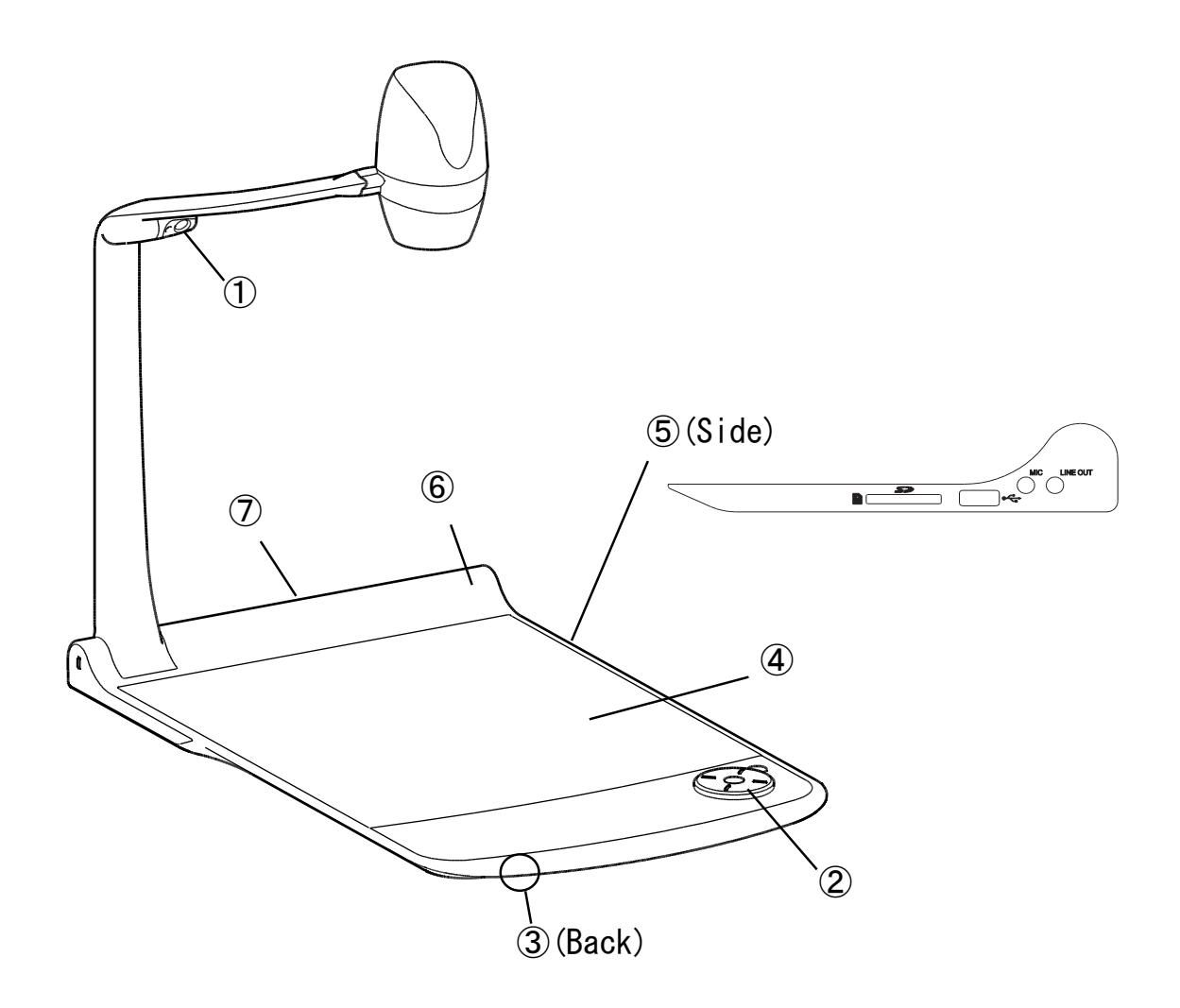

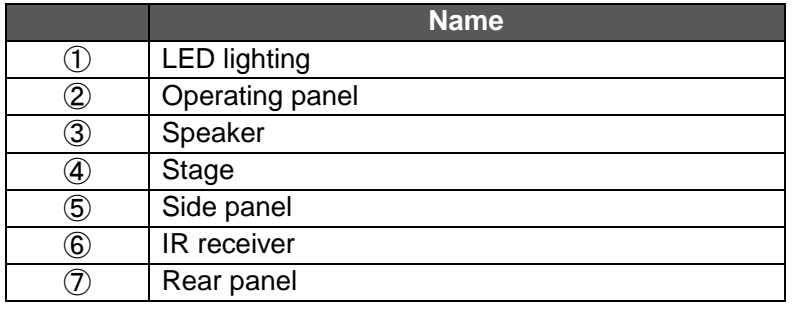

### ◆**OPERATING PANEL**

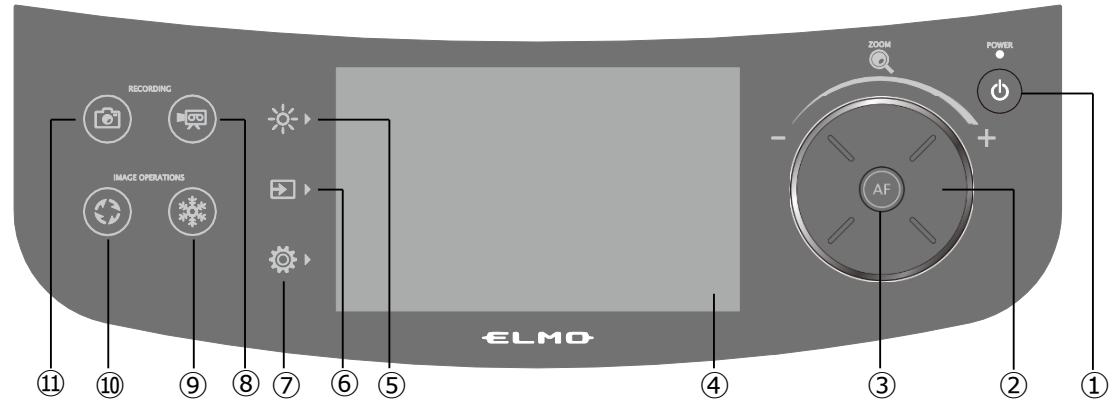

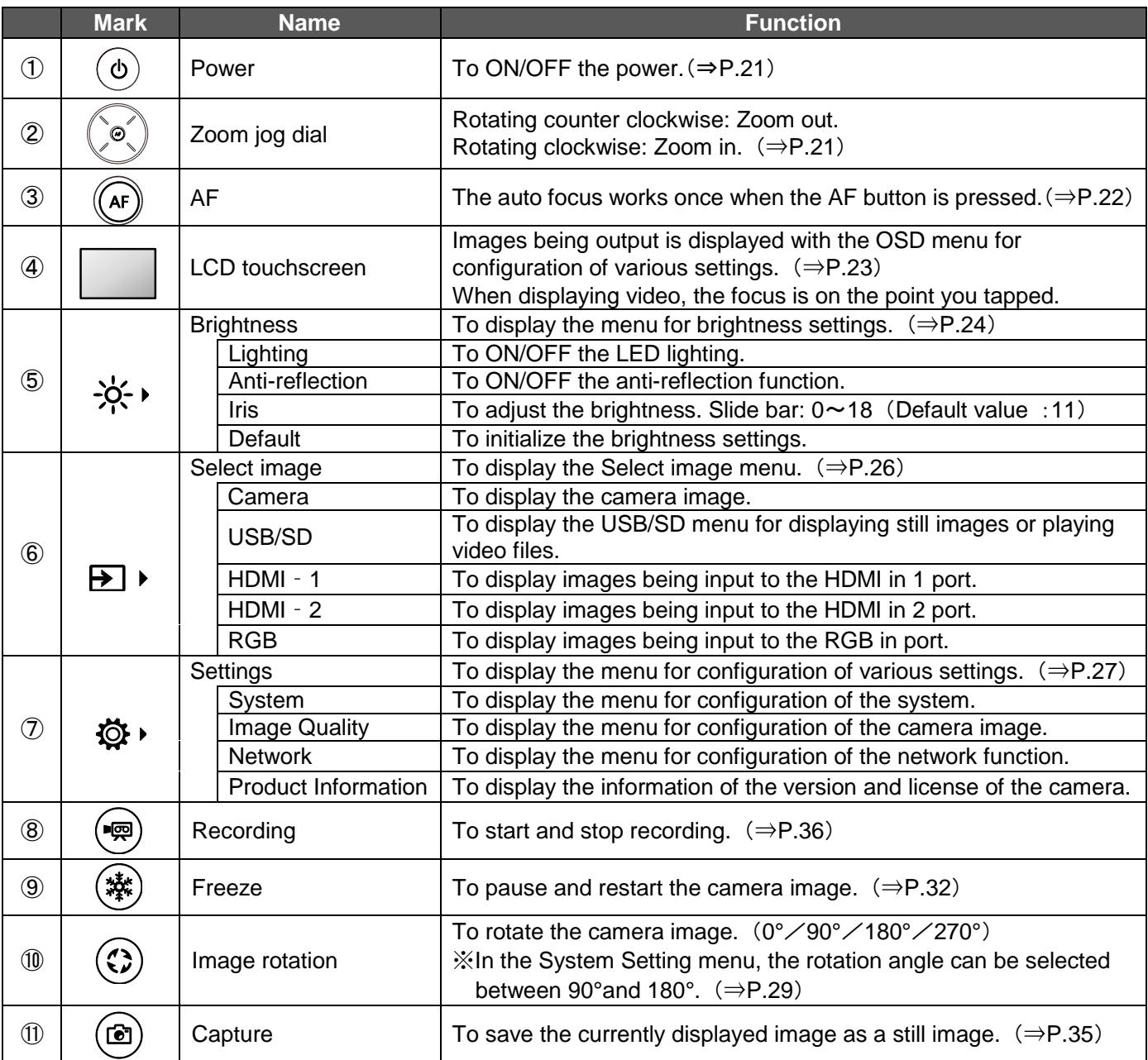

※An operation sound is heard when the operating panel is pressed down.

The operation sound can be adjusted in the Op. sound vol. setting.  $(\Rightarrow$ P.28)

### **CAUTION**

The touchscreen is made of glass. Pay attention to the followings to avoid glass breakage and injury.

- Do not rub or press the touchscreen with a sharp object such as a knife.
- Do not press the touchscreen strongly by finger or do not apply weight to the touchscreen.
- Do not rub the touchscreen with a hard object.
- Do not hit the touchscreen with a hard object or do not drop it onto the touchscreen.
- Do not put an object on the touchscreen.
- Gently wipe the surface with a soft cloth to remove dirt.

Pay attention to the followings in order to maintain the performance of the touchscreen.

- Do not stick adhesive tape on the touchscreen.
- A protective sheet is attached to the surface of the touchscreen to avoid scratches during transportation. Remove the sheet gently before use.

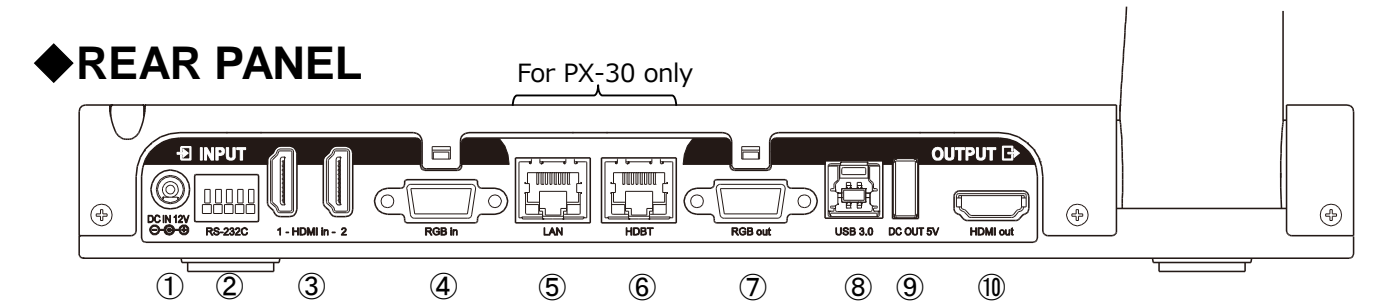

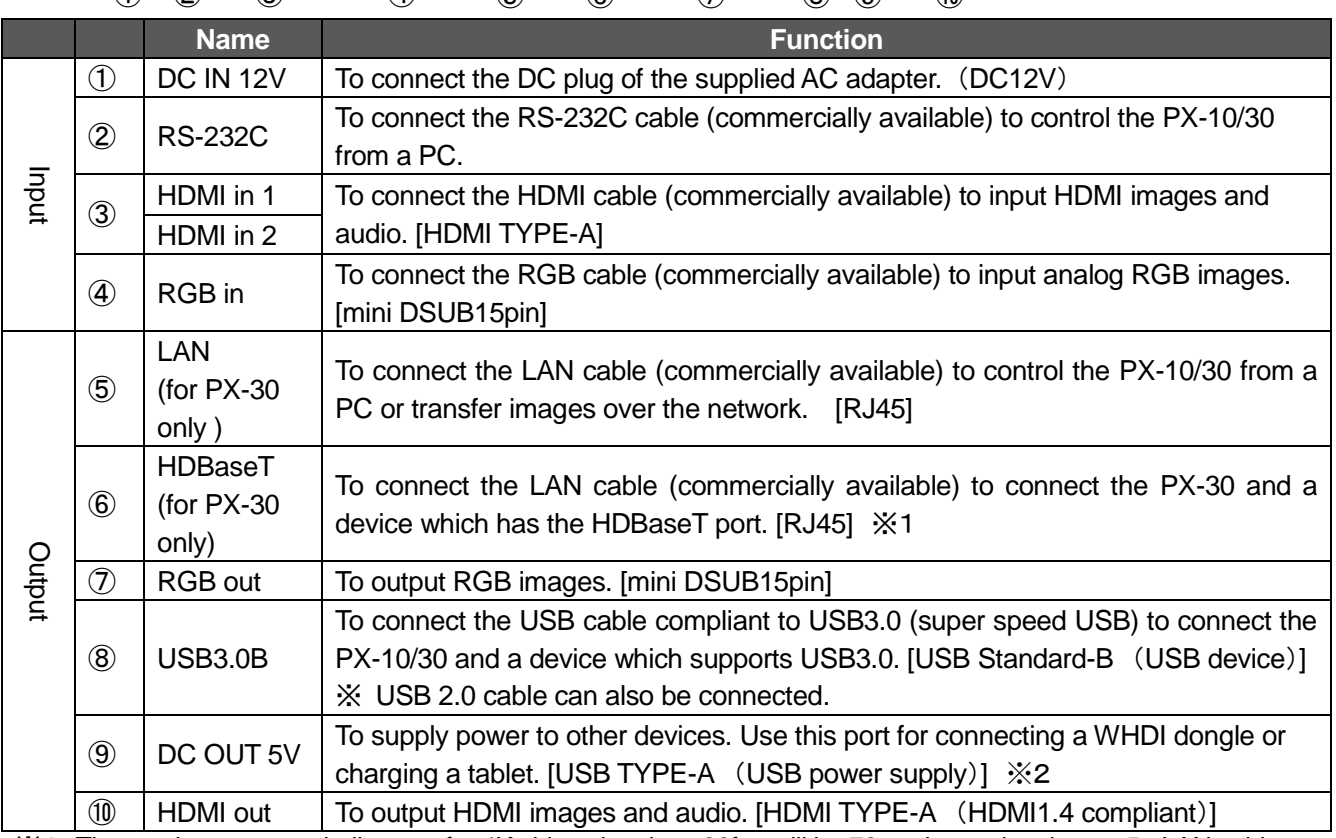

※1 The maximum transmit distance for 4K video signals at 30fps will be 70m when using the cat 5e LAN cable. The maximum transmit distance for video signals of less than 1080 resolution will be 100m when using the cat 5e LAN cable.

The maximum transmit distance for 4K video signals at 30fps will be 100m when using the cat 6a (or higher) LAN cable.

※2 The maximum current available from the ⑨[DC OUT 5V] port in the rear panel and the ②[USB2.0] port in the side panel is 1.2[A] in total.

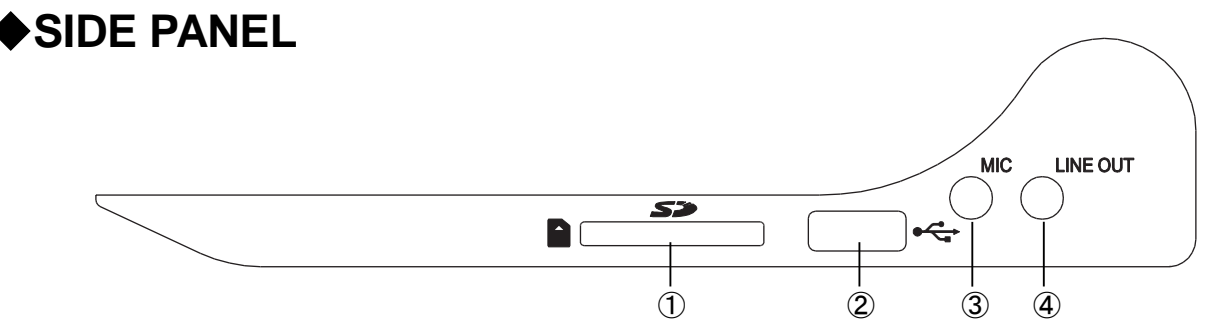

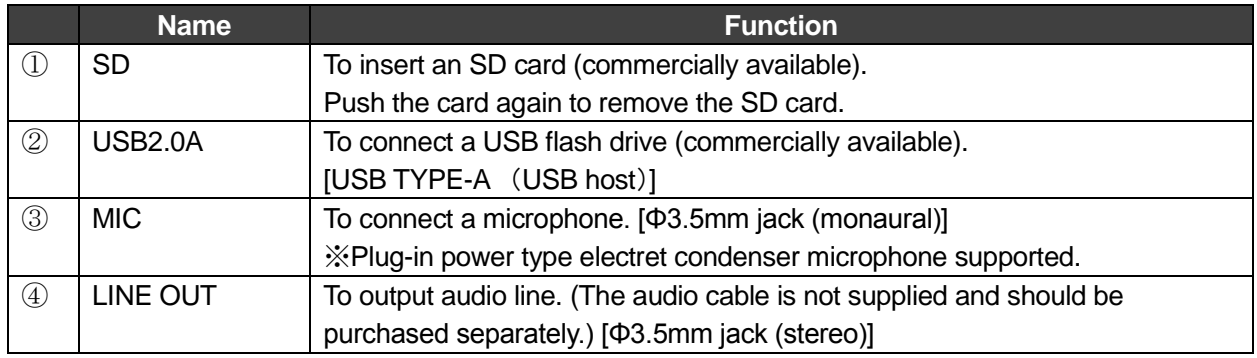

### **CAUTION**

Connecting a microphone other than an electret condenser microphone (a microphone for a computer) may cause malfunction.

### ◆**MOVING PARTS OF THE DOCUMENT CAMERA**

The PX-10/30 can be moved as shown below.

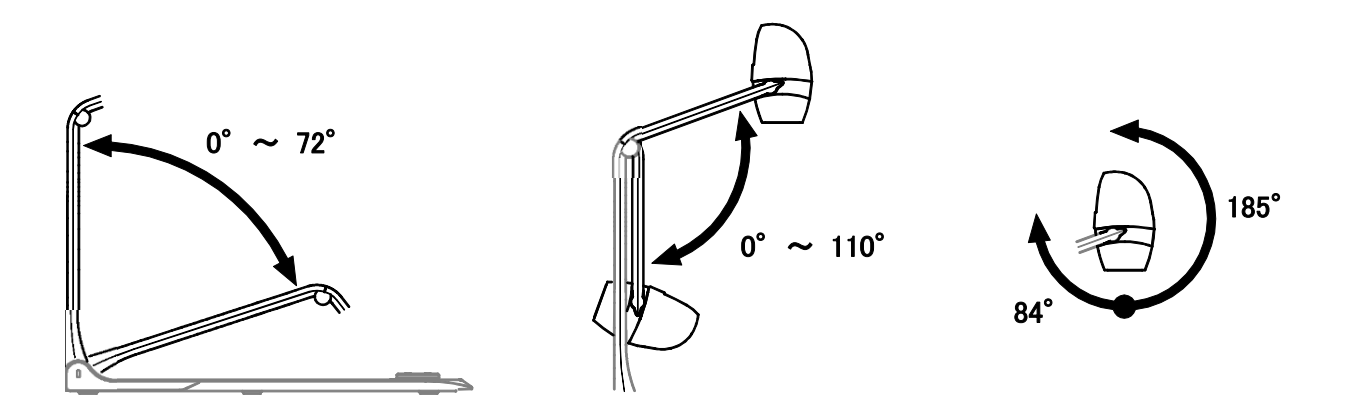

### ◆**SETTING UP**

Place the PX-10/30 on an even, flat surface. Then set up the PX-10/30 as shown in the figures below.

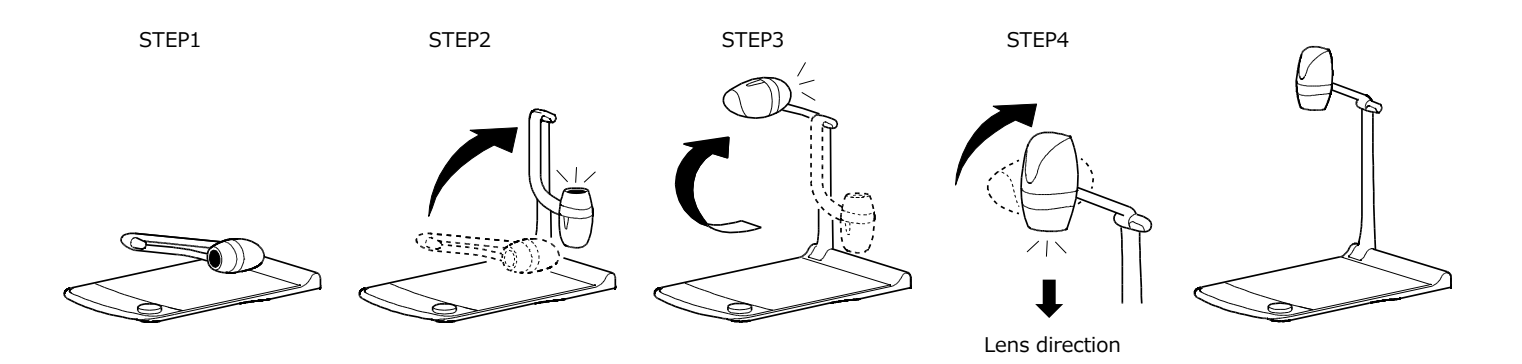

### ◆**FOLDING THE DOCUMENT CAMERA**

After using the PX-10/30, fold it as shown in the figures below.

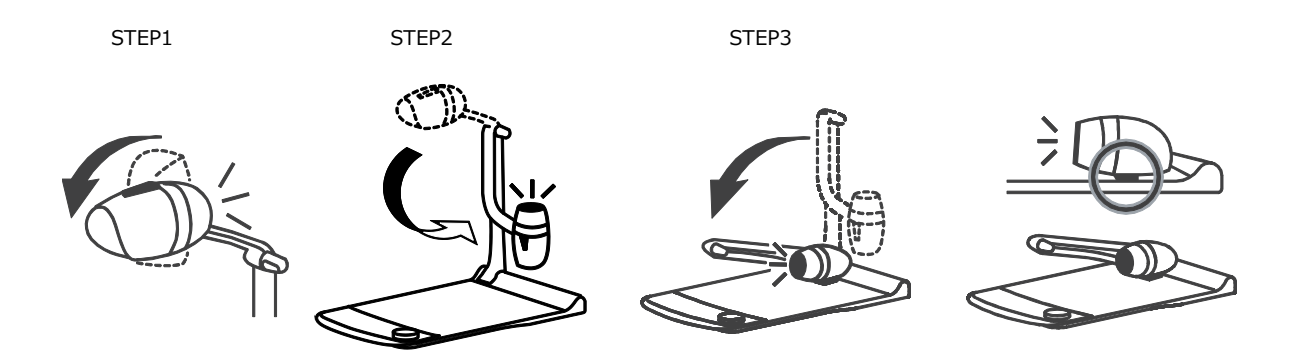

### **CAUTION**

- Be careful not to pinch your fingers when moving the arm or camera head during setup.
- Be careful not to damage the lens when folding the camera arm.
- Rotate the camera head by 84° and rotate the camera arm before folding it. Otherwise, the camera head may hit the stage and damage the lens.
- When folding the camera arm, do not press the camera head.

### ➋-2 **SUPPLIED ACCESSORIES** ◆**REMOTE CONTROL**

### PREPARATION OF THE REMOTE CONTROL

Remove the battery case by squeezing the release lock.

Insert the coin battery into the battery case, so you see the positive (+) side facing up. Then insert the battery case into the remote control.

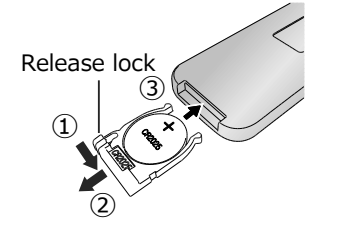

### **WARNING**

Children may ingest small batteries; always keep batteries safe and out of reach. If a battery is swallowed, consult a doctor immediately as this could result in asphyxiation or be an obstacle to digestion, etc.

### RECEIVING IR FROM THE REMOTE CONTROL

Point the IR transmitter of the remote control to the IR receiver of the PX-10/30, and press the desired button.  $(\Rightarrow P.12)$ 

Receivable range: within approx. 5m

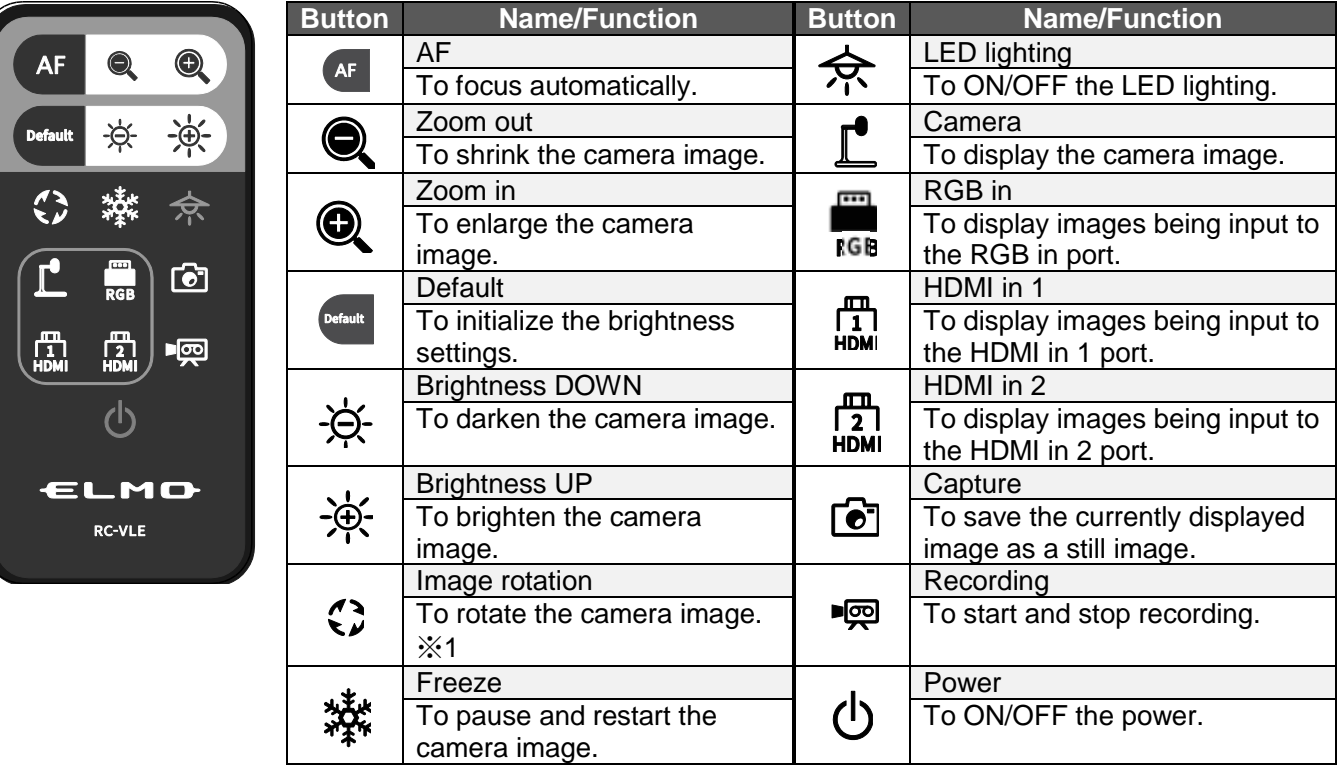

※1 In the System Setting menu, the rotation angle can be selected between 90°and 180°. (⇒P.29)

### ◆**WHITEBOARD SHEET**

By placing the supplied whiteboard sheet on the stage, you can draw directly on the sheet with a whiteboard marker. As the camera can shoot the annotation made on the whiteboard sheet, you can use the whiteboard sheet like a normal whiteboard.

It may be difficult to erase writings or drawings on the surface with a whiteboard eraser. We recommend you to use the supplied melamine sponge.

The melamine sponge is consumable. When the supplied melamine sponge needs to be replaced, purchase a commercially available melamine sponge.

Be sure to strictly observe the precautions provided when using the stage of the PX-10/30 as a writing board.

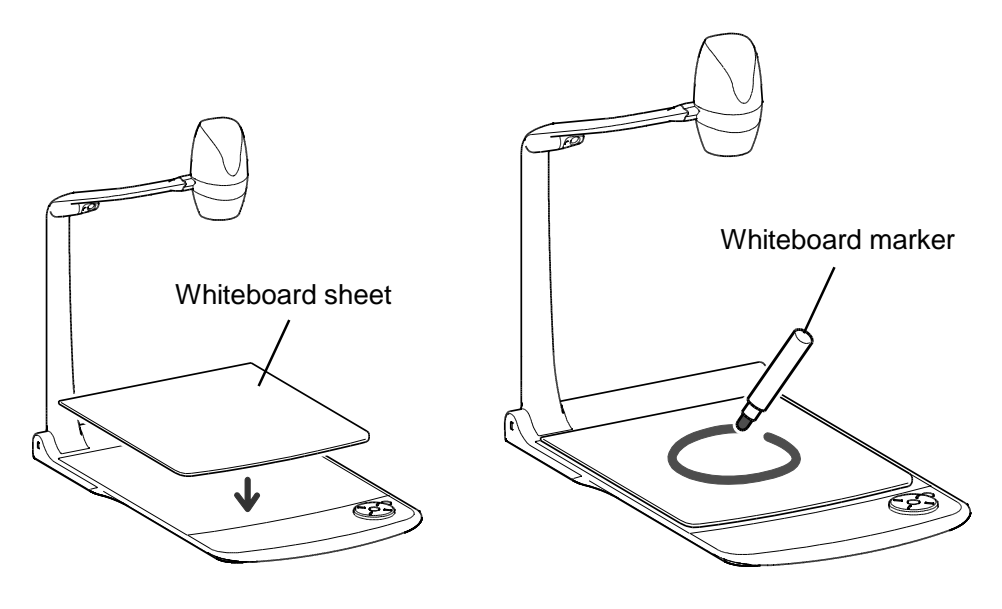

### **CAUTION**

- ・When drawing, always use a whiteboard sheet. If you draw directly on the stage, you may not be able to erase it. It is recommended to attach the supplied caution sticker to the PX-10/30.  $(\Rightarrow P.19)$
- ・Use a proper whiteboard marker. If you use a permanent marker on the board, you may not be able to erase it. It is recommended to attach the supplied caution sticker to the unit.  $(\Rightarrow P.19)$
- ・Do not leave the whiteboard sheet under strong sun light or within humid condition or near a heater as it may change the shape or color.
- ・Do not leave drawings on the writing surface for an extended period of time. It may stick to the surface and will be difficult to erase.
- ・When stains cannot be removed by wiping with a dry cloth, wipe with a soft cloth with diluted neutral detergent. Then wipe off the water and remaining detergent with a dry cloth.

### ◆**CAUTION STICKER**

A caution sticker which contains the folding instructions of the camera arm and other precautions is supplied with the PX-10/30. Follow the instructions when using the PX-10/30. Attach the sticker to the unit as indicated in the sticker.

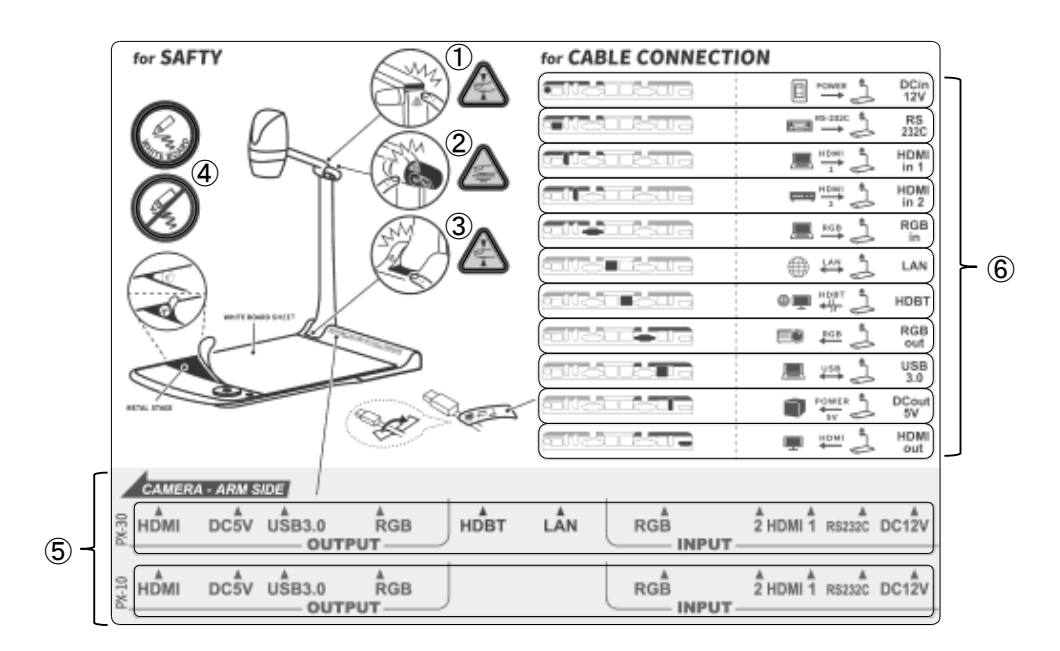

- $\left(\frac{1}{3}\right)$  Be careful not to pinch your fingers when folding the PX-10/30.
- ② The LED lighting may get hot during use. Do not touch the LED lighting directly when it is on or right after it is turned on.
- ④ Make sure to draw on a whiteboard sheet. If you draw directly on the stage, you may not be able to erase it.
- ⑤ These numbers are assigned to cables to be connected to the PX-10/30.
- ⑥ Attach the stickers perpendicular to the corresponding cables as shown in the figure.

### ➋-3 **SHOOTING IMAGES**

### ◆**CONNECTING TO A PROJECTOR OR MONITOR**

Connect the PX-10/30 to a projector or monitor with the HDMI cable (commercially available) or the RGB cable (commercially available). Then connect the supplied AC power cord to the AC adapter.

Connect the AC adapter to the unit and connect the AC power cord to the wall outlet. The LED of the Power button lights up red.

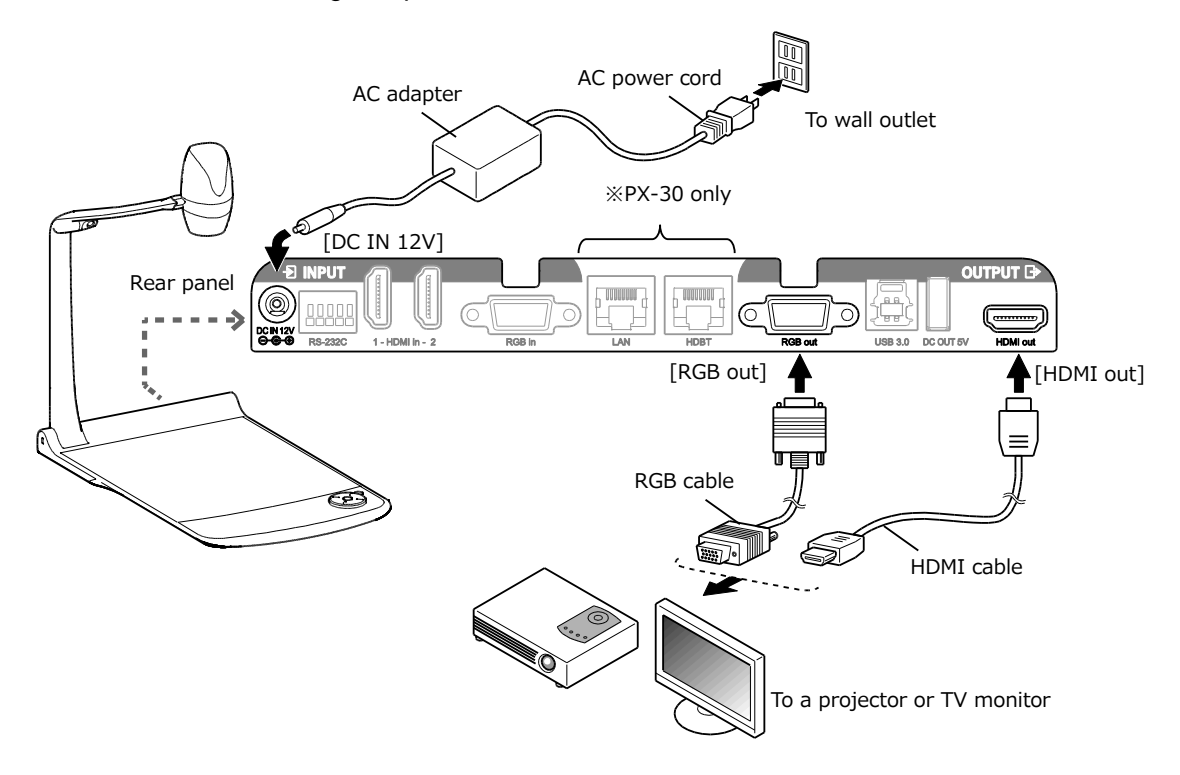

### **CAUTION**

Before connecting the unit to other devices, be sure to turn off the power of all the devices. If the image is not displayed correctly after the resolution setting is set to Auto, change the resolution setting according to the connected device.  $(\Rightarrow P.27)$ 

### **NOTE**

- ・Zoom ratio: Optical zoom 12x + Sensor zoom 2x, Digital zoom 12x (Total 288x zooming) ※Sensor zoom 2X can be set only when FHD output is used.
- ・When the optical zoom reaches 12x, it automatically shifts to the sensor zoom. When the sensor zoom reaches 2x, it automatically shifts to the digital zoom.
- ・Within the digital zoom range, the image quality is degraded.
- ・ON/OFF of the digital zoom can be set in the System Setting menu. (⇒P.30)
- ・When the digital zoom is set to OFF, only the optical zoom is available. (The sensor zoom is not available.)

### ◆**TURNING ON/OFF THE POWER**

• Press the Power button  $[\bigcirc]$  on the operating panel or the Power button  $[\bigcirc]$  on the remote control to turn on the power.

The color of the LED of the Power button  $\begin{bmatrix} 0 \\ 1 \end{bmatrix}$  on the operating panel changes from red to blue. (During start up: flashes blue)

• Press the Power button  $[\bigcirc]$  on the operating panel or the Power button  $[\bigcirc]$  on the remote control to turn off the power.

Press longer for the Power button on the operating panel.

The color of the LED of the Power button  $\begin{bmatrix} 1 \\ 1 \end{bmatrix}$  on the operating panel changes to red.

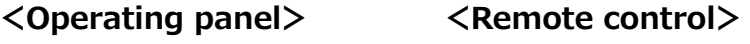

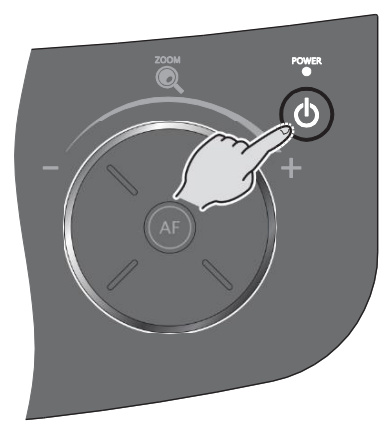

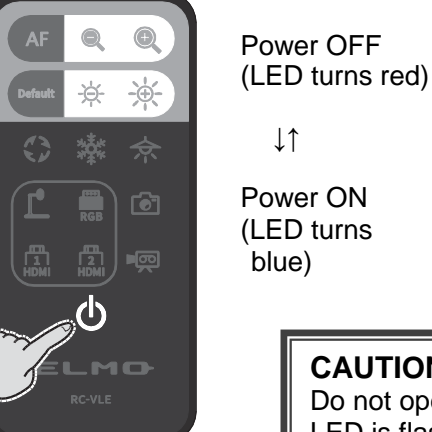

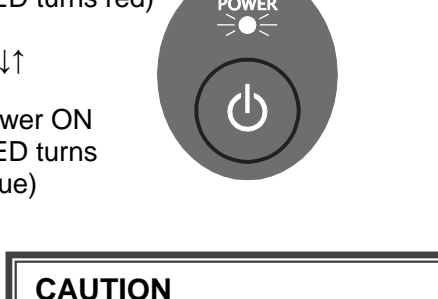

Do not operate the PX-10/30 while the LED is flashing.

### ◆**ADJUSTING THE SIZE**

The size of the image displayed can be adjusted by rotating the zoom jog dial on the operating panel or by pressing the zoom buttons  $\begin{bmatrix} 0 & 0 \\ 0 & 1 \end{bmatrix}$  on the remote control. ※A zoom bar indicating the zoom position appears on the LCD touchscreen during zoom

operation. (Touch operation is disabled during zoom operation.)

Zoom in : To enlarge the subject.

Rotate the zoom jog dial clockwise or press the Zoom-in button  $[$   $\bigcirc$  ] on the remote control.

Zoom out : To shrink the subject. Rotate the zoom jog dial counter clockwise or press the Zoom-out button  $[ \ \bigcirc \ ]$ on the remote control.

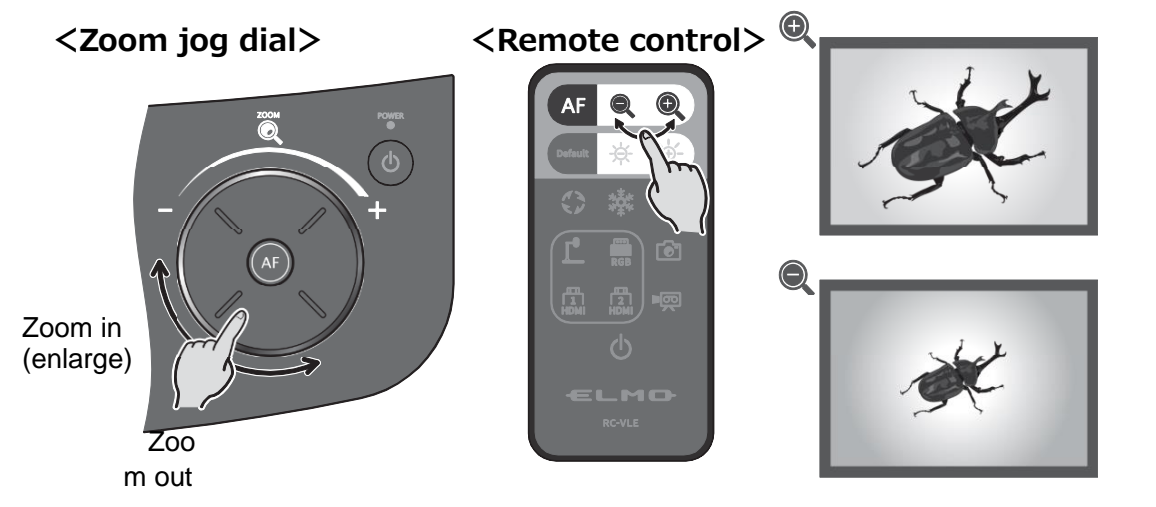

A zoom bar indicating the zoom position appears on the LCD touchscreen during zoom operation. The upper part indicates the digital zoom range and the lower part indicates the optical zoom range.

※The zoom bar appears only on the LCD touchscreen of the PX-10/30.

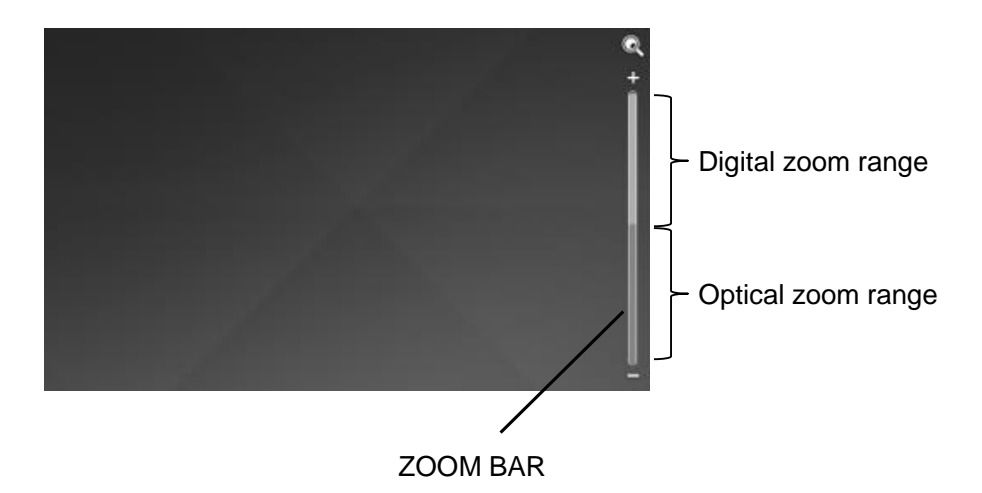

### ◆**AF (AUTO FOCUS)**

The AF works once when the AF button  $\left[\right(\widehat{AF}\right]$  on the operating panel or the AF button  $\left[\right.$  (AF  $\right]$  on the remote control is pressed. The AF icon appears on the LCD touchscreen AF operation.

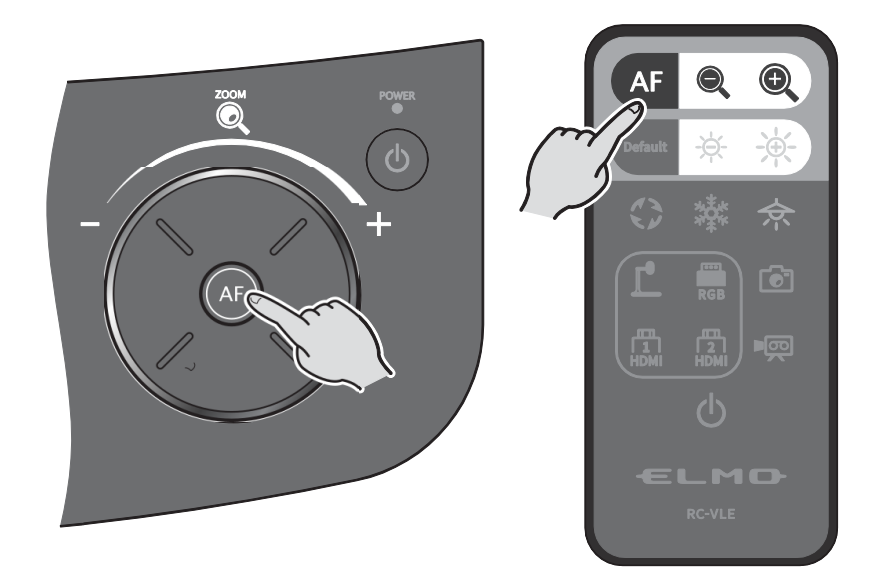

### ◆**USING THE LCD TOUCHSCREEN**

The PX-10/30 can be controlled using the LCD touchscreen.

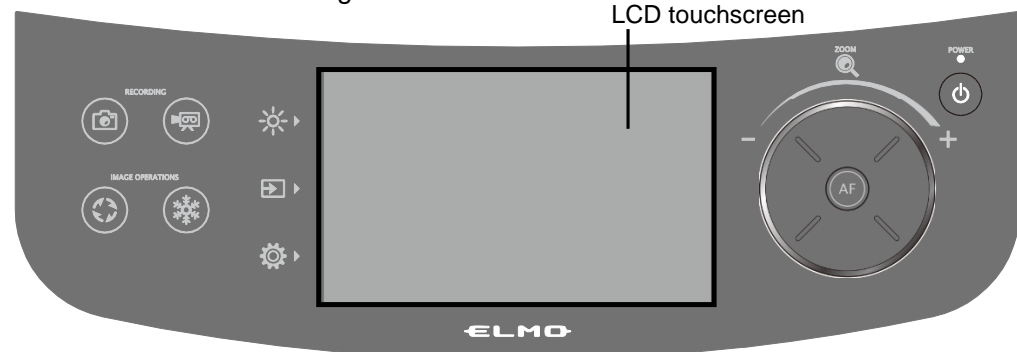

#### **STARTUP SCREEN**

When the PX-10/30 is started, the startup screen appears on the LCD touchscreen, and then the camera image appears.

### **HOW TO USE THE LCD TOUCHSCREEN**

### ①**Tap**

By tapping an icon on the LCD touchscreen, you can select a function and operate. The color of the touched icon changes.

#### ②**Drag**

By sliding your finger across the LCD touchscreen surface while touching the item, you can operate it. When the Presentation function (Mask) is in use, you can move the area.

#### ③**Flick**

By quickly moving your finger or flicking on the LCD touchscreen, you can move pages or files.

### ④**Slide**

Horizontal bar: You can change the setting value by sliding the bar left and right while touching the icon of the current setting value.

Vertical bar: You can change the setting value by sliding the bar up and down while touching the icon of the current setting value.

### **CAUTION**

- ・A protective sheet is attached to the surface of the LCD touchscreen to avoid scratches during transportation. Remove the sheet gently before use.
- ・Do not press the LCD touchscreen strongly by finger or sharp objects. This can cause damage or malfunction.
- ・Do not put a thing on the LCD touchscreen.
- ・The LCD touchscreen may not work properly if you operate it with a wet finger or with two fingers.
- ・Do not use the product near equipment that generates electrical noise. This can cause malfunction.

### ◆**ADJUSTING THE BRIGHTNESS**

Press the Brightness button  $\left[\begin{array}{c} A & A \\ C & D \end{array}\right]$  on the operating panel to display the menu for brightness adjustment. The image brightness can be adjusted by sliding the bar to the right or left, or by using the  $\left[\begin{array}{cc} \frac{1}{2} & / \frac{1}{2} \\ \frac{1}{2} & \frac{1}{2} \end{array}\right]$  buttons on the remote control.

Press the Default button [  $\bigoplus$  ] on the operating panel or the Default button [  $\bigoplus$  ] on the remote control to initialize the brightness settings.

### **<Operating panel> <Remote control>**

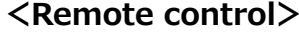

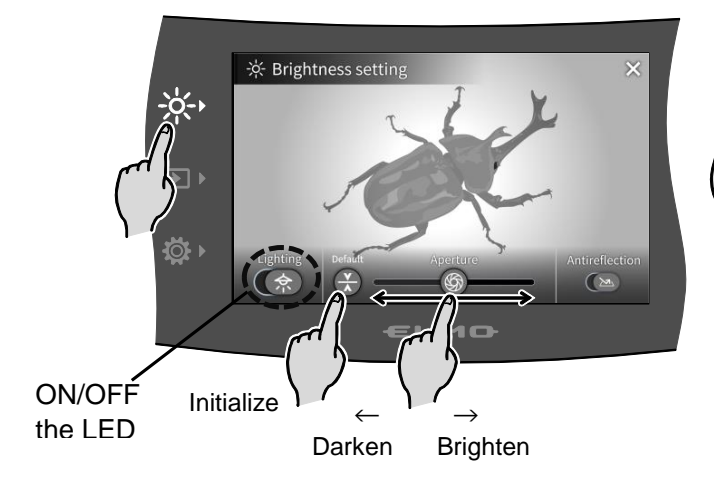

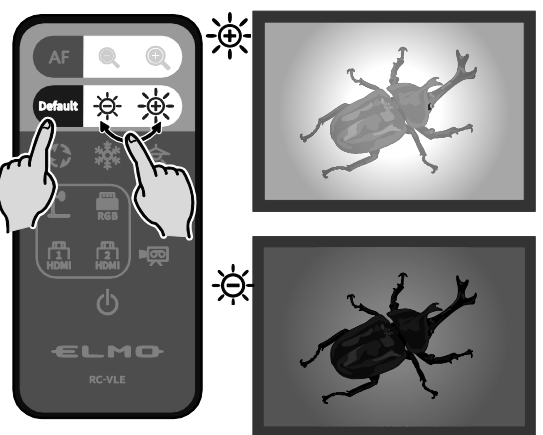

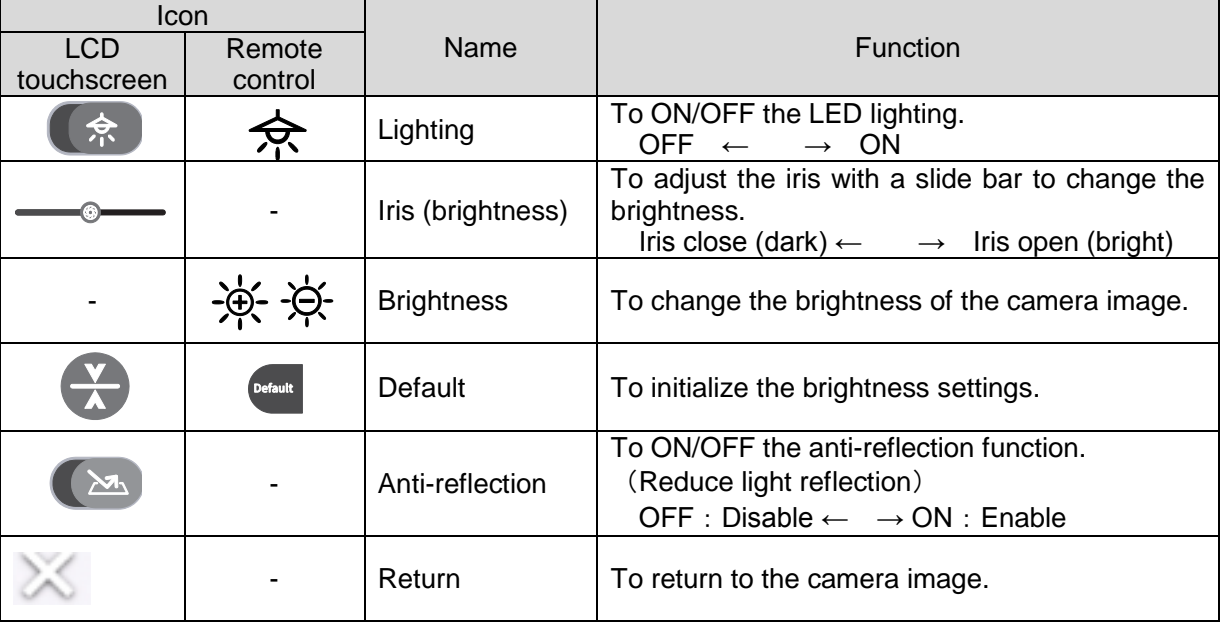

### NOTE

- ・In places where the subject is exposed to bright sunlight (e.g. near a window), or extremely bright lights, the brightness of the screen may not dim sufficiently, even when the iris is closed from the touchscreen or the  $\left[\frac{1}{2} + \frac{1}{2}\right]$  button on the remote control is pressed.
- In such cases, to adjust the amount of light, close the curtains or move the subject away from the light.
- ・The brightness adjustment is not possible when the external input is selected in the input selection menu.

### ◆**TURNING ON/OFF THE LED LIGHTING**

Press the Brightness button  $[-\frac{1}{2} +]$  on the operating panel to display the brightness settings menu, and press the lighting icon  $[$   $\bullet$   $]$  to turn on the LED lighting.

ON/OFF the LED lighting can also be performed from the remote control by pressing the LED lighting button  $[\iff]$ .

The LED lighting can be rotated by 90°. Adjust the angle according to the subject.

Use the anti-reflection function when there is too much reflection of the light.  $(\Rightarrow P.24)$ 

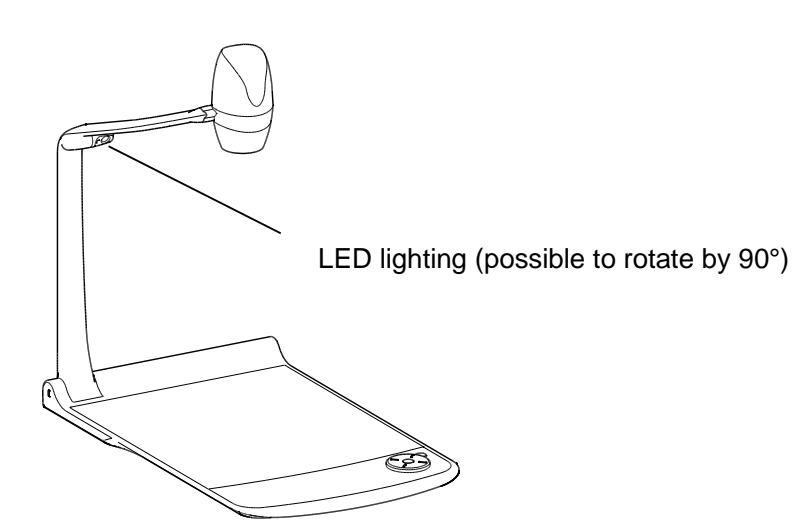

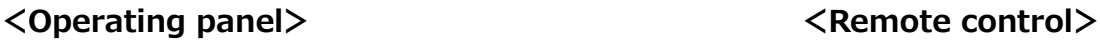

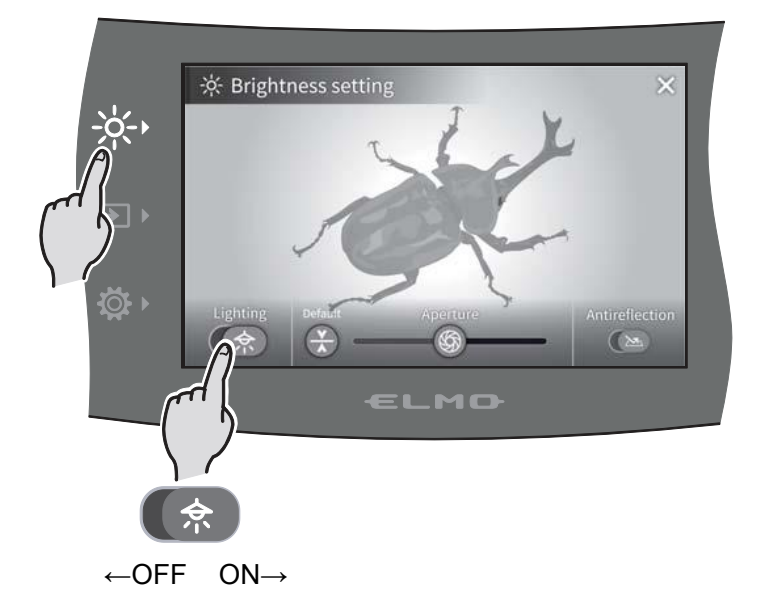

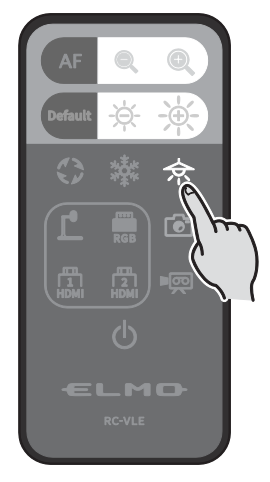

### **CAUTION**

- ・When you take a picture of a person, turn off the LED lighting.
- ・The PX-10/30 is equipped with high-brightness LED. You can safely use it to light up subjects. Make sure that the light from the LED does not shine directly into your eyes.
- ・The brightness of the LED will gradually diminish with long-term use. This is not a malfunction of the LED lighting, but a characteristic of the LED.
- ・Do not touch the LED lighting while it is on as it may become very hot.

### ◆**SELECTING THE IMAGE SOURCE**

Press the Select image button  $[\rightarrow]$  on the operating panel to display the Select image menu. The image of the selected device is displayed on the LCD touchscreen and external monitor. The input selection can also be performed from the remote control using the input source select buttons.  $(\Rightarrow P.1)$ 

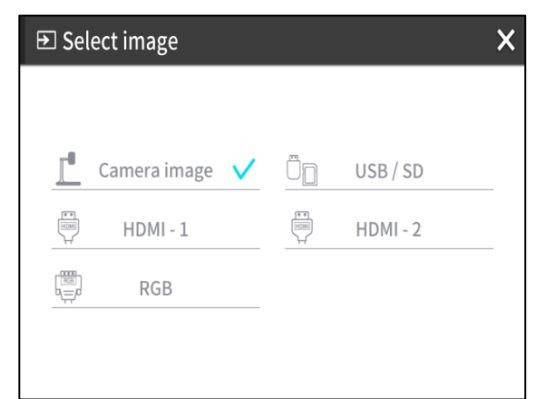

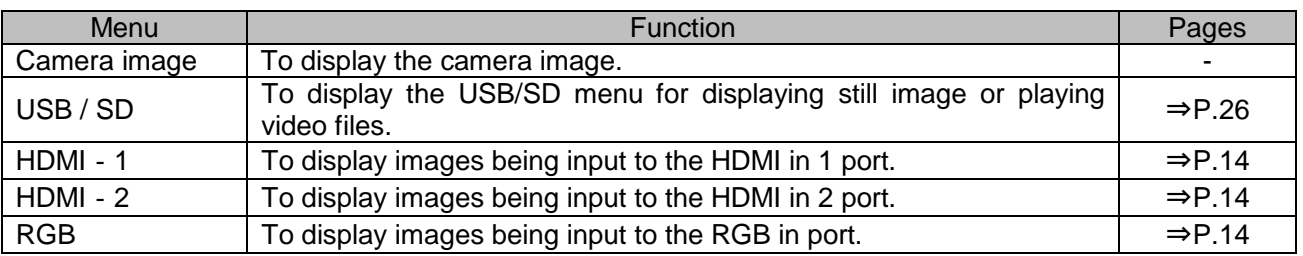

Press [ X ] button to go back to the screen being displayed previously.

※When RGB is selected, the image being input is not displayed on the LCD touchscreen. ※When HDMI 1 or HDMI 2 is selected, the signals being sent to the unit can be output as USB signals, HDMI signals, RGB signals, and HDBasetT signals (for PX-30 only), and can be recorded or captured.

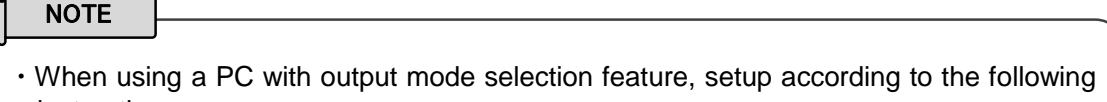

instruction: 1. Connect a PC to the PX-10/30.

- 2. Set the output mode of the PC to "EXTERNAL OUTPUT".
- 3. Press the Select image button and select either "HDMI-1", "HDMI-2", or "RGB".
- ・Do not change the resolution of the image being input while selecting the external input.
- ・No image will be displayed when HDCP signals are input.

USB/SD menu

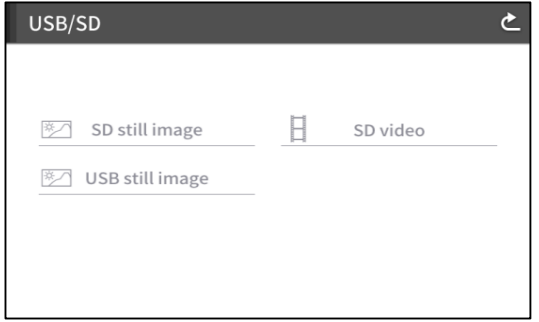

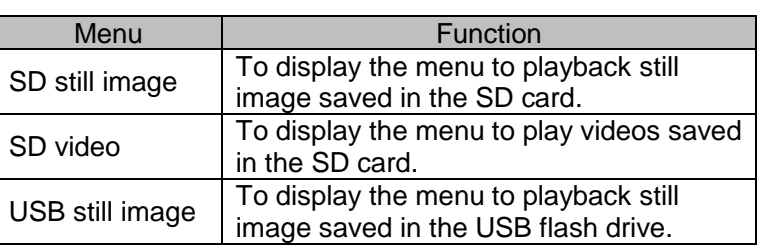

## ➋-4 **CONFIGURING THE SETTINGS**

Each setting of the PX-10/30 can be configured through the menu (texts or icons) displayed on the screen.

### ◆**HOW TO CONFIGURE THE SETTINGS**

Press the Settings button [  $\Diamond$  ] on the operating panel.

The settings menu appears. "System Setting", "Image Quality Setting",

"Network Settings", and "Product Information" can be selected from the menu.

 $[\checkmark]$  : Default setting (default value)]

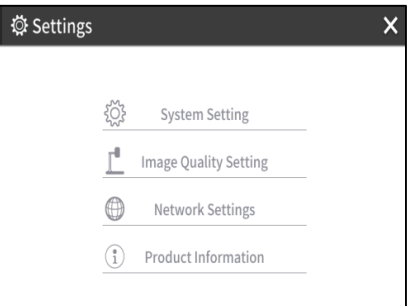

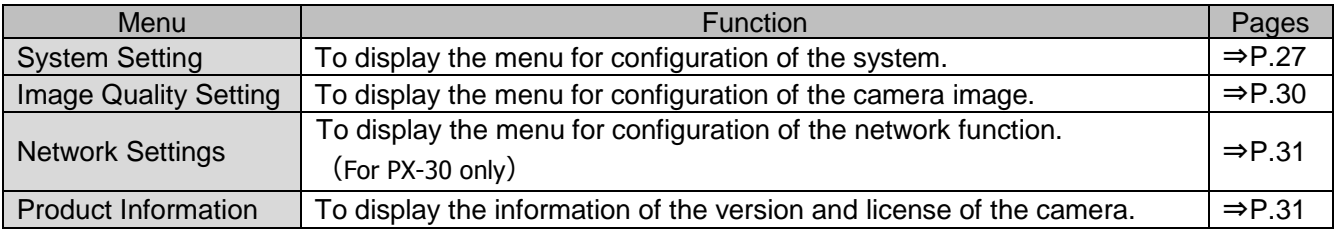

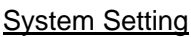

(1/5 page)

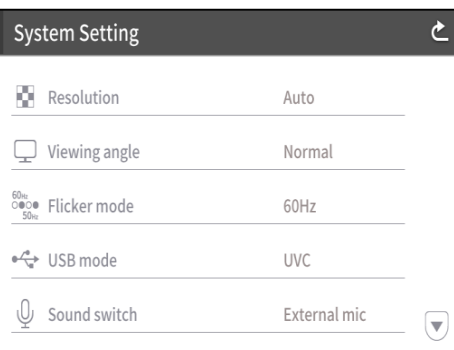

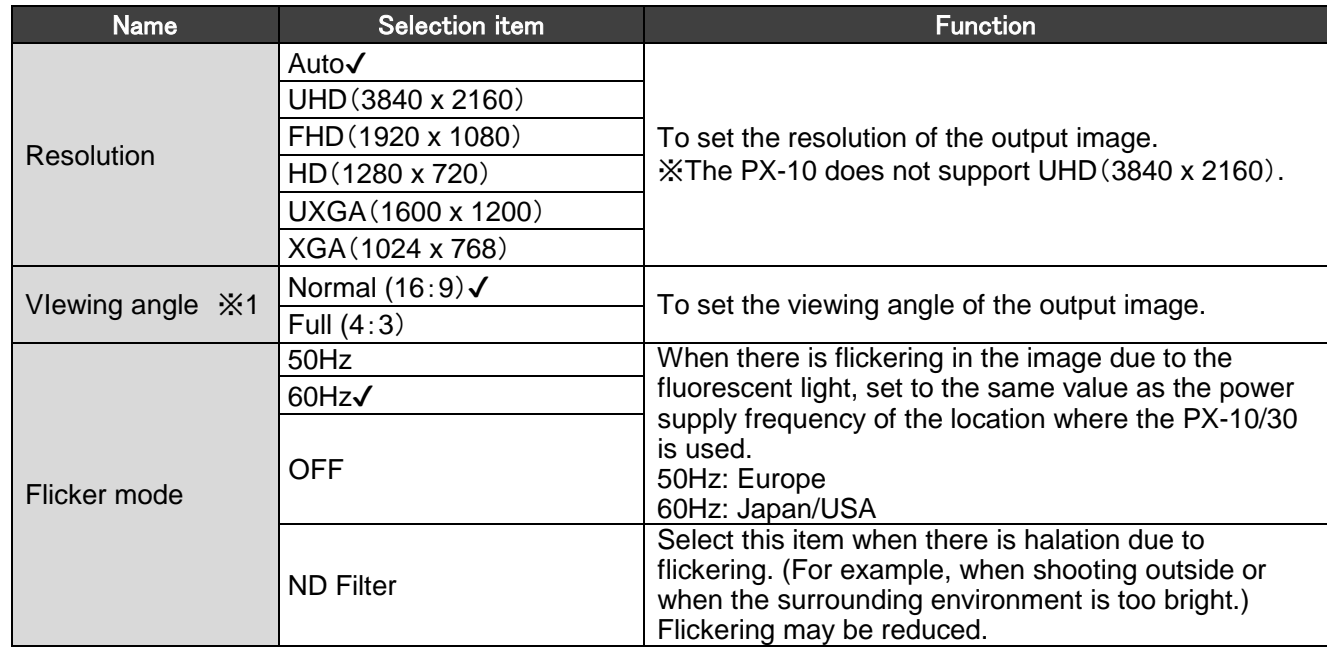

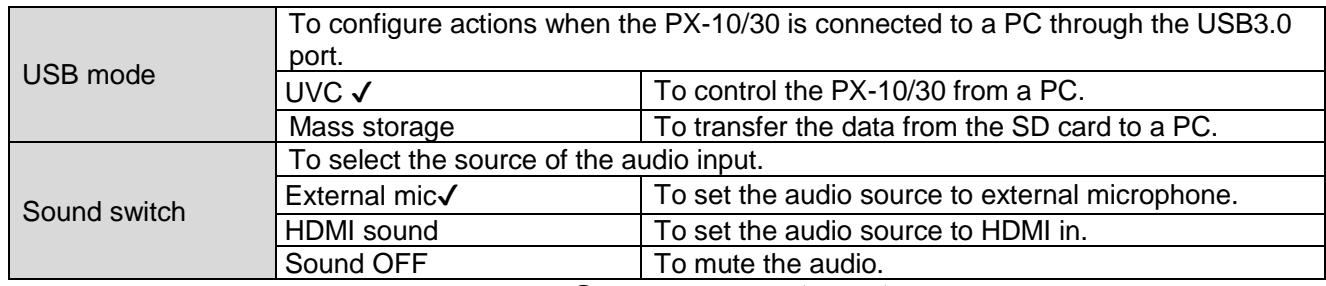

 $%1$  For details about the video output, refer to ⊙ Specifications. (⇒P.47)

(2/5 page)

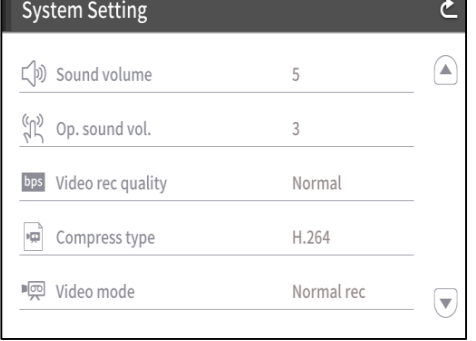

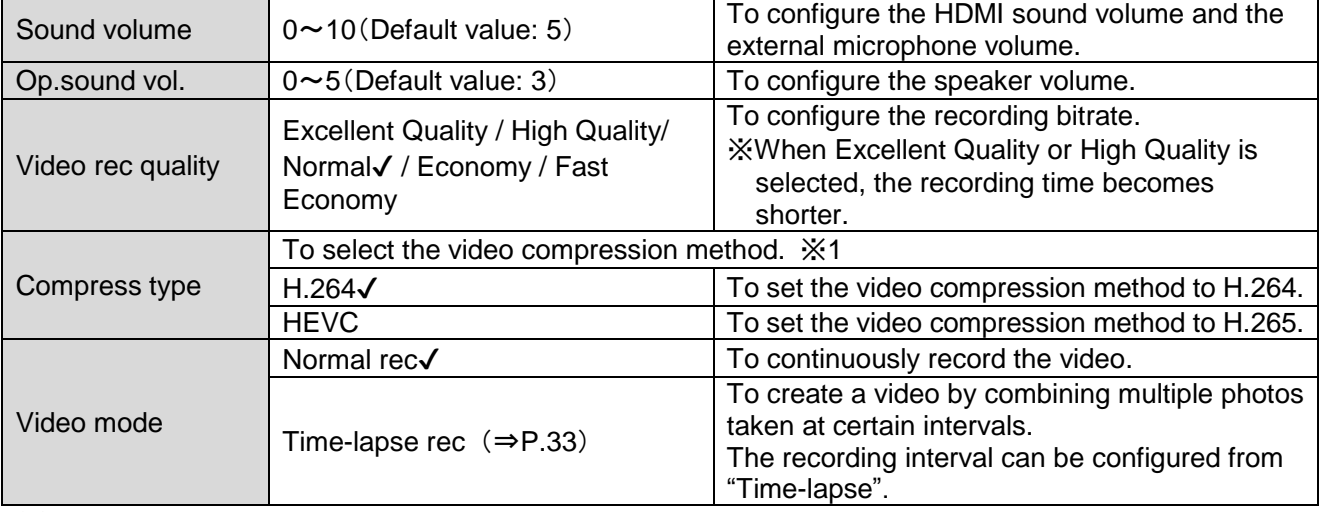

※1 HEVC(H.265) can achieve image quality equivalent to that of H.264 at half bit rate and half data size. However, it may take longer to process data due to its high compression ratio.

 $(3/5 \text{ page})$ 

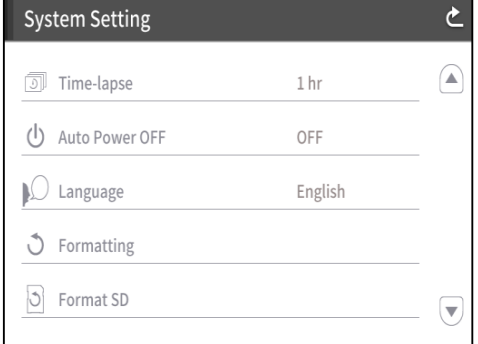

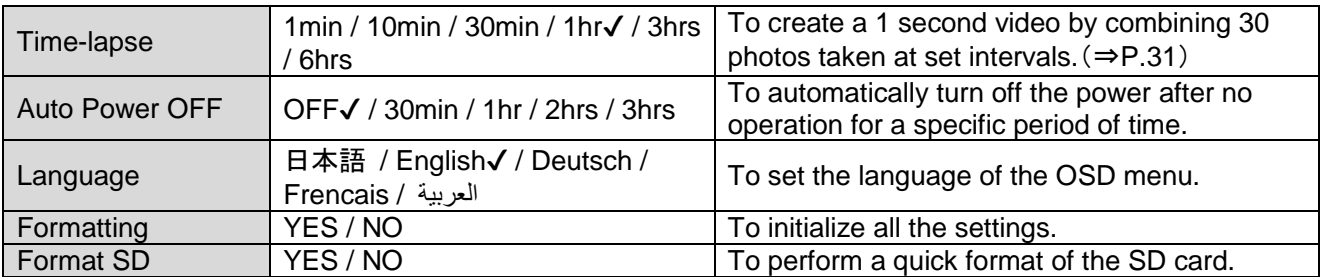

(4/5 page)

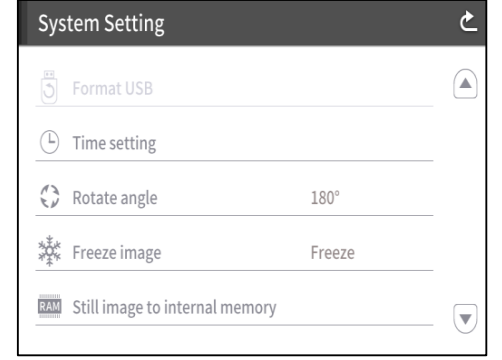

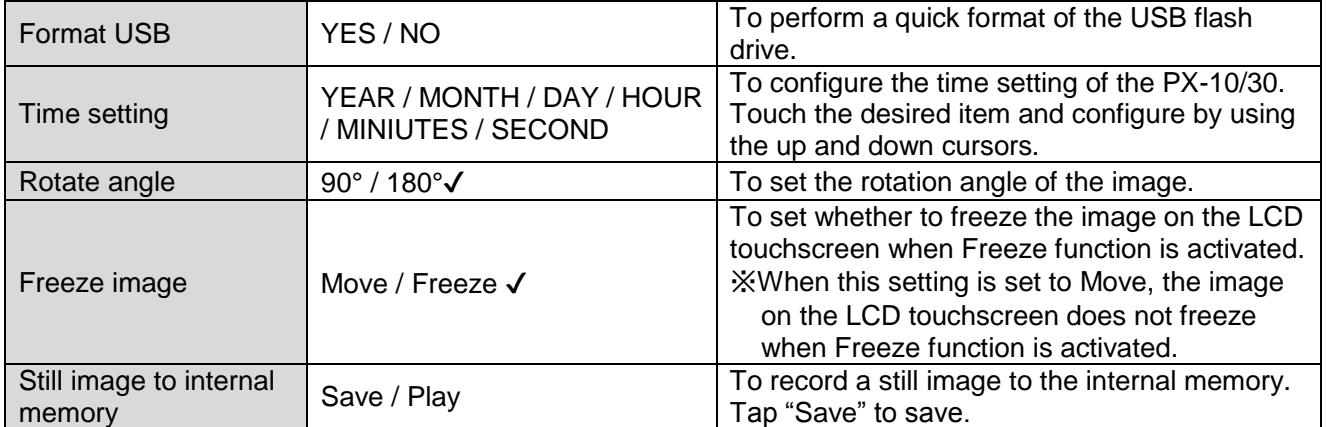

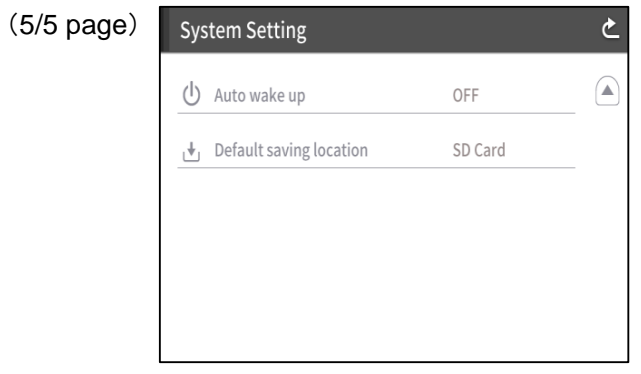

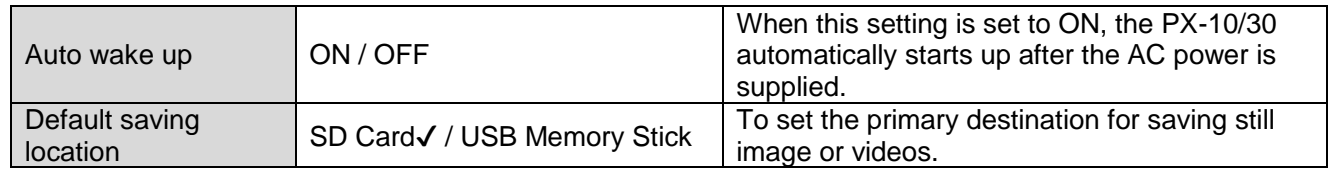

### **Image Quality Setting**

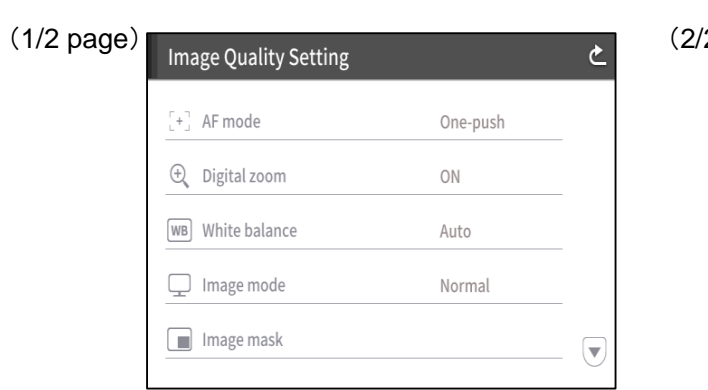

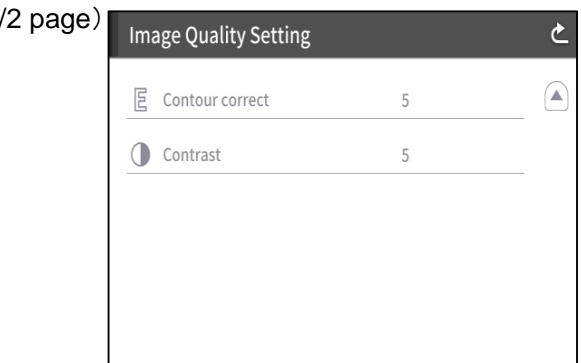

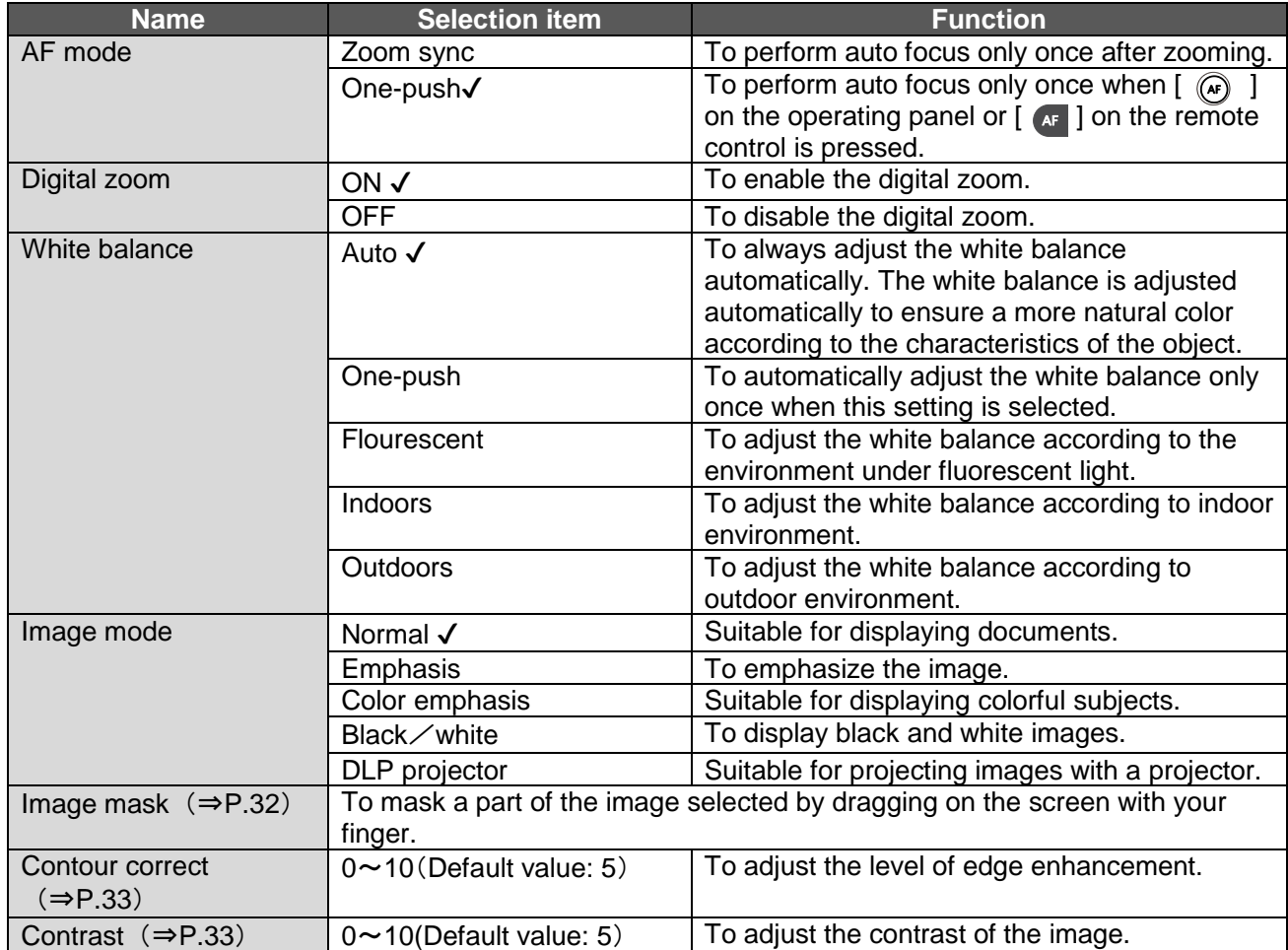

Network Settings (for PX-30 only)

To display the network configuration area as well as the network information assigned to a connected device. Connect the LAN port on the back panel to the network with the LAN cable.(⇒P.14)

By connecting to the network, the following actions are possible.

・To operate the PX-30 with commands. (You can control the PX-30 from your PC.)

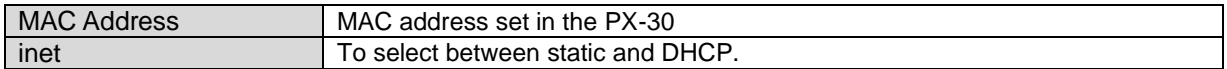

When selecting "DHCP", a unique IP address is assigned to the PX-30 automatically.

If you n eed to configure the IP address manually, select "static".

When performing the operation with commands, connect your PC to the PX-30 with the LAN cable after installing a serial communication software on your PC.

Tap the item to display the on-screen keyboard with numeric keypad. Then enter the necessary information manually.

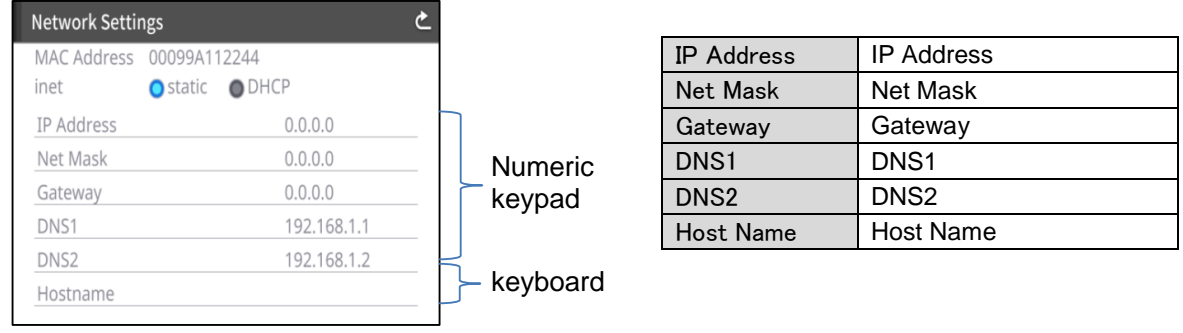

#### **CAUTION**

For details about the commands, contact our branch/office near your location.

#### Product Information

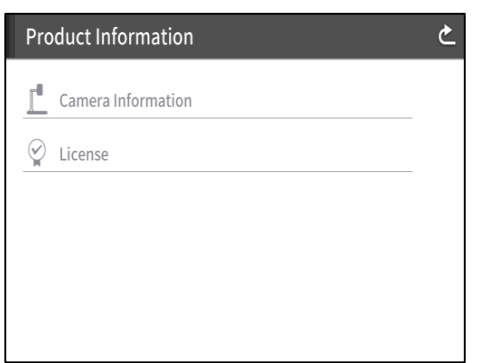

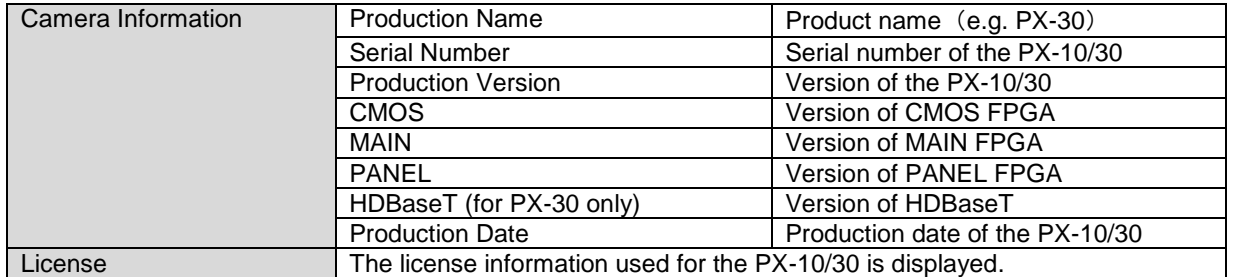

### ◆**DETAILS ABOUT FUNCTIONS**

### FREEZE

To pause the camera image.

Press the Freeze button  $\left[\begin{array}{c} \frac{1}{2} \\ 0 \end{array}\right]$  on the operating panel or  $\left[\begin{array}{c} \frac{1}{2} \\ \frac{1}{2} \\ 0 \end{array}\right]$  on the remote control to pause the image.

You can set whether to freeze the image on the LCD touchscreen when Freeze function is activated from the System Setting.  $(\Rightarrow$  [Move/Freeze] : P.29)

### IMAGE ROTATION

To rotate the camera image. Press the Image rotation button  $[(\Diamond)]$  on the operating panel or  $[\Diamond]$  on the remote control to rotate the image.(⇒P.13、P.17)

You can set the angle of image rotation from the System Setting.  $[90^{\circ} \diagup 180^{\circ}]$  ( $\Rightarrow$ P.29)

### MASK

To mask a part of the image.

How to use MASK

Press the Settings button  $[\sqrt{5}$  on the operating panel while the camera image or a playback image is displayed on the monitor. Select "Image mask" from the "Image Quality Setting". (⇒P.30)

By pressing "Image mask", you can setup the mask tool on the LCD touchscreen.

Select the area to be masked by dragging on the screen with your finger. (The color of the mask is blue.)

Tap  $\lceil \sqrt{2} \rceil$  to apply. (The color of the mask is black.)

The number of mask that can be applied to the image is one. When  $\lceil \sqrt{2} \rceil$  is tapped after creating a new mask, a previously created mask disappears.

Tap  $\begin{bmatrix} \begin{bmatrix} 1 \\ 1 \end{bmatrix} \end{bmatrix}$  to remove the applied mask.

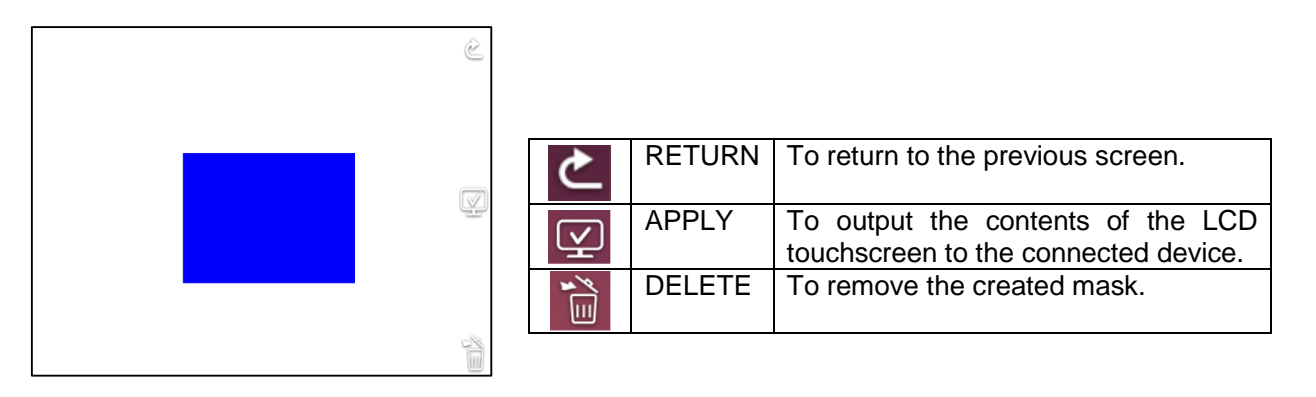

#### **NOTE**

- ・The mask function is available only when the "Camera image" is selected in the Select image menu.
- ・It is not possible to record the image with a mask.
- ・The mask does not follow the change of the lens (zoom in/ zoom out, lens direction). It is advisable not to use the mask function for the purpose of hiding confidential information.

### CONTOUR CORRECT

To enhances the edge of the image. (0~10: 11 levels) Default value 5 ( $\Rightarrow$ P.30)

As the value gets smaller, the image becomes softer. As the value gets larger, the image becomes sharper.

While the image gets sharper by setting to a larger value, it may take more time to process the image or the file size may become large.

※This function is available only when [Camera image] is selected in the Select image menu.(⇒P.26)

How to use CONTOUR CORRECT

Press the Settings button  $[$   $]$  on the operating panel while the camera image or a playback image is displayed on the monitor. Select "CONTOUR CORRECT" from the "Image Quality Setting". (⇒P.30)

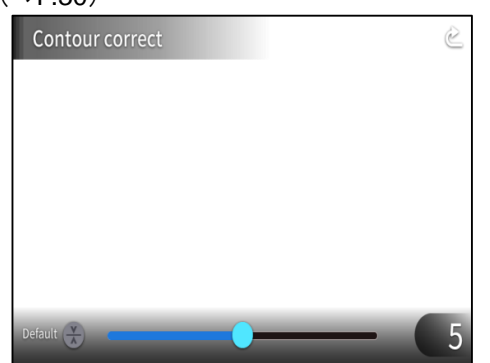

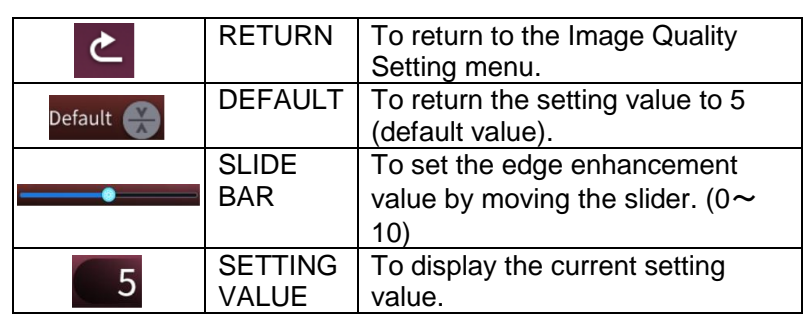

#### **CONTRAST**

To increase the contrast of the image. ( $0 \sim 10$ : 11 levels) Default value 5 While the image gets sharper and becomes more vivid by setting to a larger value, the glare on the

image may increase.

How to use CONTRAST

Press the Settings button  $\begin{bmatrix} 1 & 0 \\ 0 & 0 \end{bmatrix}$  on the operating panel while the camera image or a playback image is displayed on the monitor. Select "Contrast" from the "Image Quality Setting".(⇒P.30)

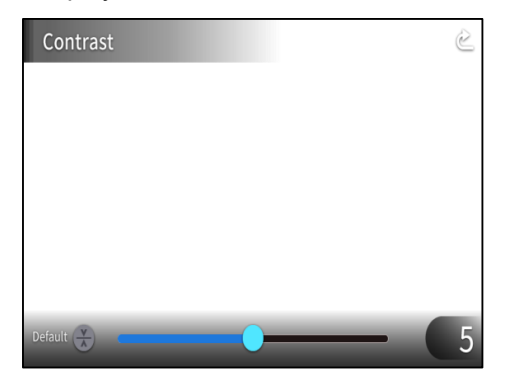

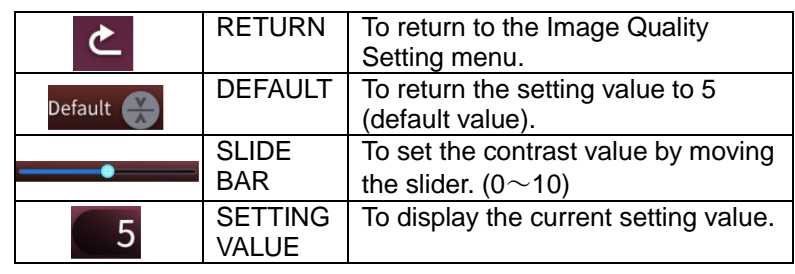

### TIME-LAPSE

To create a 1 second video by combining 30 photos taken at set intervals (1minute, 10minutes, 30minutes, 1hour, 3hours, 6hours).

For example:

When setting to 1minute  $\Rightarrow$  Record 30minutes = 30frames of images = Video length: 1 second When setting to 1 hour  $\Rightarrow$  Record 1 week (168 hours) = 168 frames of images = Video length: 5.6seconds

### **CAUTION**

・If the video file length exceed 2hours or video file size exceeds 4 GB, a new file will be created automatically in the same project.

➌ **ADVANCED OPERATIONS**

### ➌-1 **USING SD CARD/USB FLASH DRIVE**

With the PX-10/30, you can record the camera image as a still picture to an SD card, USB flash drive, or internal memory. Also, you can record the camera image as a video to an SD card.

The image data recorded in an SD card, USB flash drive, or internal memory can be displayed on the monitor.

Insert the SD card (SD/SDHC/SDXC, commercially available) or USB flash drive (commercially available) into the slot on the side panel before starting the operation.  $(\Rightarrow P.15)$ 

※Recording is not possible if either an SD card or USB flash drive is inserted.

- ・Video recording (HEVC (H.265) / H.264): SD
- ・Still image recording (JPEG): SD / USB flash drive / internal memory ※For video recording, an SD card with class10 speed or above is required. ※You can select the video compression method (HEVC (H.265) / H.264) from the System Setting.(⇒P.28)

NOTE

- ・About SD card
- We recommend you to format the SD card with the PX-10/30 before using it.
- Video recording is only possible to an SD card (SD / SDHC / SDXC) with class10 speed or above.
- We recommend you to use an SD card with class 10 speed or above.
- ・About USB flash drive
- Use a USB flash drive up to 32GB.
- We recommend you to format the USB flash drive with the PX-10/30 before using it. (⇒P29: FORMAT USB FLASH DRIVE)
- ・It may take some time to recognize the memory card after inserting the SD card / USB flash drive or to record images to the memory card.
- ・Do not remove the memory card (SD card / USB flash drive) when the PX-10/30 is accessing the memory card (during recording or playback).

・Formatting the SD card/USB flash drive.

When you need to format the SD card/USB flash drive, insert it into the PX-10/30 and perform formatting.(⇒P.29)

①Press the Settings button [ ] on the operating panel and select "Format SD" or "Format USB" from the "System Setting".

②Select a media to be formatted and select "YES" to format it.

If you do not want to format, select "NO".

### ◆**RECORDING STILL IMAGE**

Recording using the operating panel

**1)** OPress the Capture button  $\left[\begin{array}{c} \boxed{\bullet} \end{array}\right]$  on the operating panel to record a still image.

②Recording is performed when a mark appears on the preview image displayed on the LCD touchscreen.

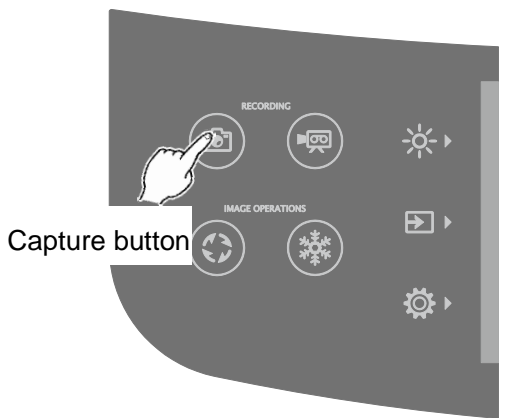

Recording using the remote control

**1**) OPress the Capture button  $\begin{bmatrix} \begin{bmatrix} \bullet \\ \bullet \end{bmatrix}$  on the remote control.

②Recording is performed when a mark appears on the output image.

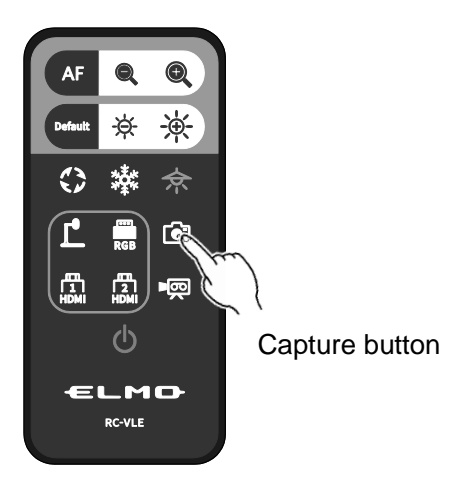

### **VIDEO**

#### Recording using the operating panel

**1)** OPress the Record button  $[$  ( $\equiv$ ) on the operating panel.

- ②Video recording begins when a mark appears on the LCD touchscreen.
- 3When the Recording button  $[$  ( $\overline{\varphi}$ ) on the operating panel is pressed again, video recording stops and the mark disappears.

#### Recording using the remote control

 $\mathbb{O}$ Press the Recording button  $[$   $\blacksquare$  on the remote control.

②Video recording begins when a mark appears on the LCD touchscreen.

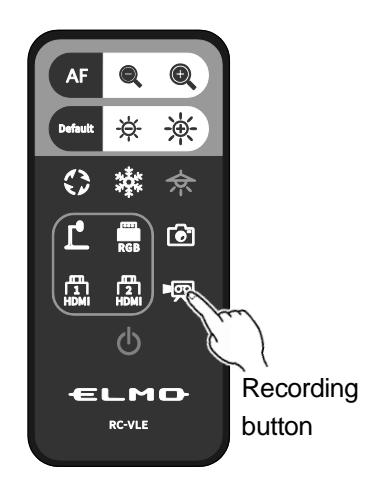

 $\mathcal{I}(\mathcal{I})$  and the Recording button  $\mathcal{I}(\mathcal{I})$  on the remote control is pressed again, video recording stops and the mark disappears.

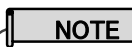

- ・When recording video onto an SD card, use an SD card that has fast read and write speeds (class 10 or above). If you use an SD card that has slow read and write speeds, the video quality may be degraded.
- ・When both SD card and USB flash drive are inserted into the PX-10/30, the primary recording destination is SD card. When recording a still picture to a USB flash drive, go to the System Setting and select "USB Memory Stick" from the "Default saving location". (⇒P.29)

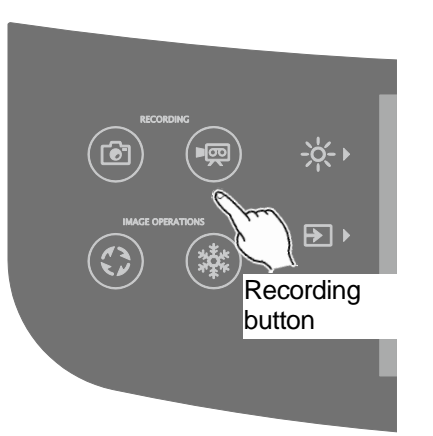

### **RECORDING SPECIFICATIONS (STILL PICTURE / VIDEO)**

<STILL IMAGE RECORDING>

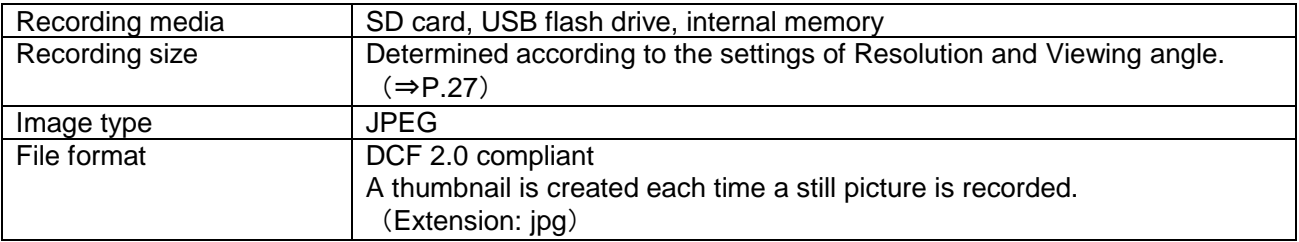

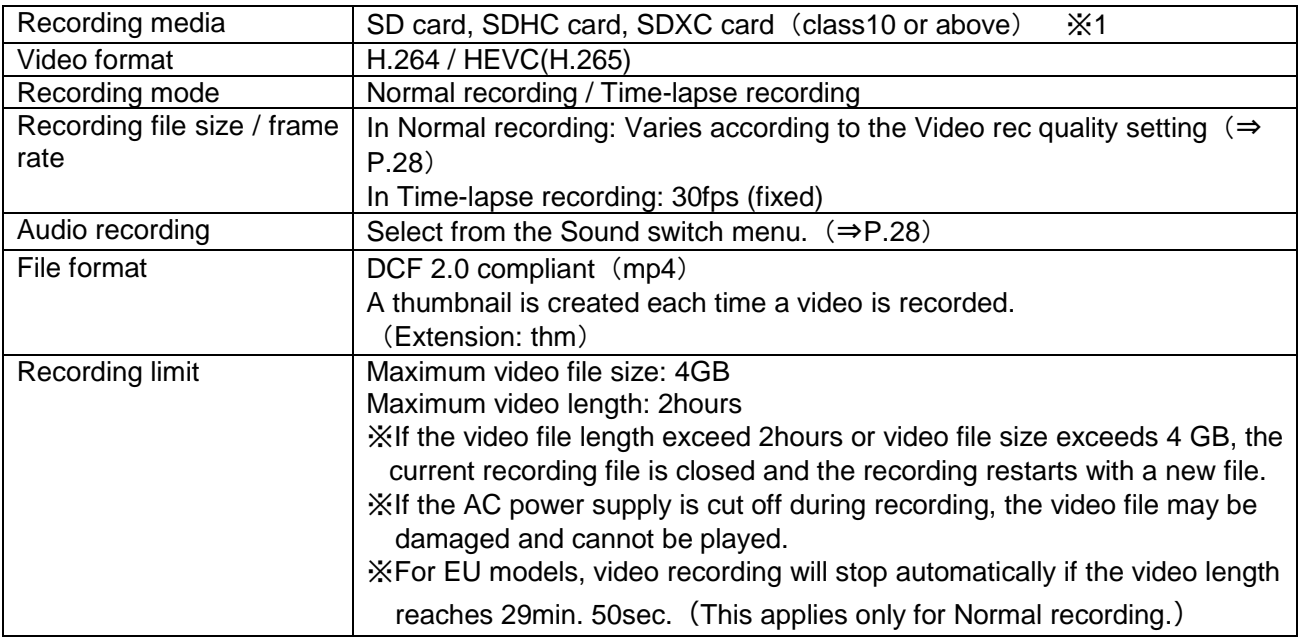

<VIDEO RECORDING>

※1 Only still image can be recorded to a USB flash drive and the internal memory.

### ◆**DISPLAYING RECORDED FILES**

### **THUMBNAIL DISPLAY (LIST OF STILL IMAGE / VIDEOS)**

### **BASIC OPERATIONS**

①Press the Select image button [ ] to select [USB/SD] in the Select image menu.(⇒P.26) Select a media to be displayed. (SD still image / SD video / USB still image)

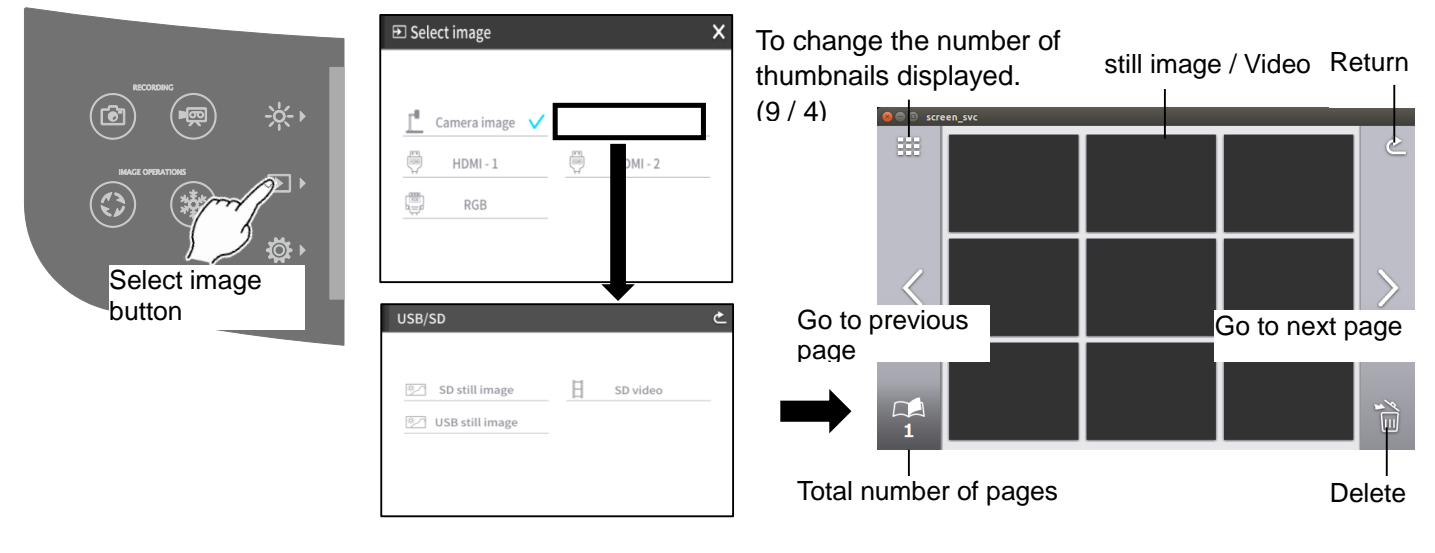

②Select a still image or video that you want to display full-screen.

- (1) Tap the thumbnail on the touchscreen to move the cursor.
- (2)Tap the selected thumbnail again to display the selected still image or video full-screen. (The video automatically starts to play.)

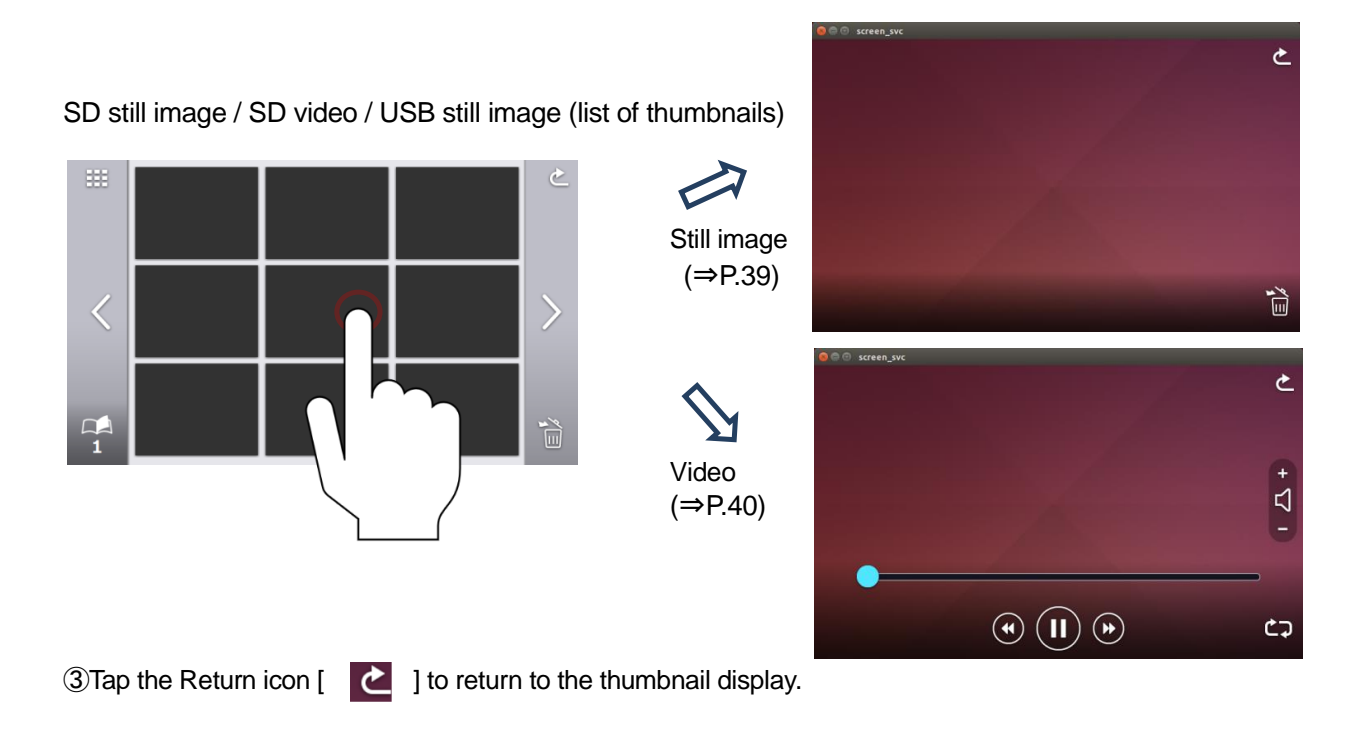

### **DELETING FILES**

Tap the Delete icon [  $\frac{1}{100}$  ] to enter the File delete mode. (A checkbox appears on the Delete icon in the File delete mode.)

Tap the file to be deleted to put a check mark in the check box. (Multiple files can be selected.)

※Tap the selected file again to deselect it.

 $\mathbb{X}$ Use  $[\leq \mathbb{I}]$  | icons to move between pages. It is possible to select or delete files across multiple pages.

Tap the Delete icon again to delete the selected file.

※Tap the Return icon to exit the File delete mode.

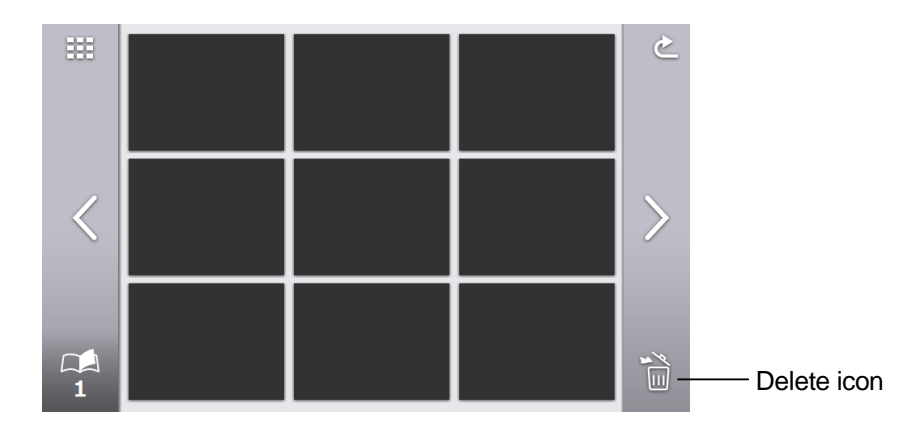

### **EXPLANATION OF ICONS**

SD still image still image / SD video / USB still image (list of thumbnails)

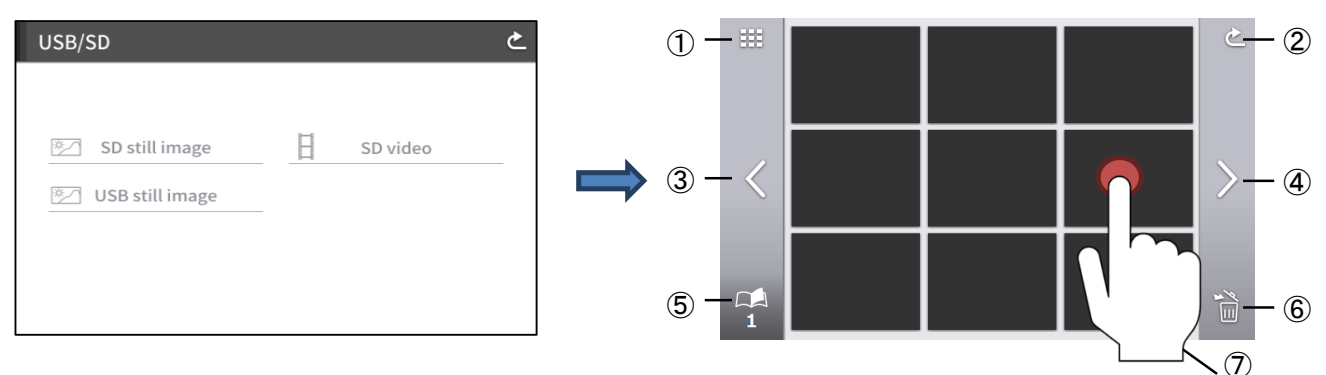

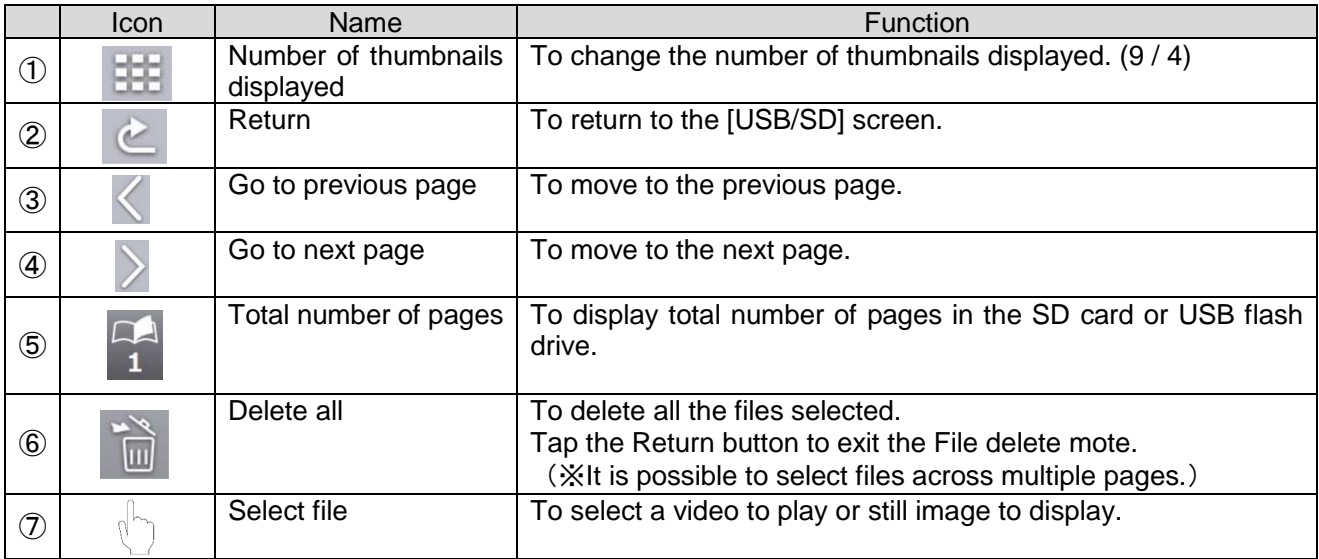

#### **DISPLAYING STILL IMAGE**

Tap a thumbnail to display a still image. Tap the screen to display the menu.

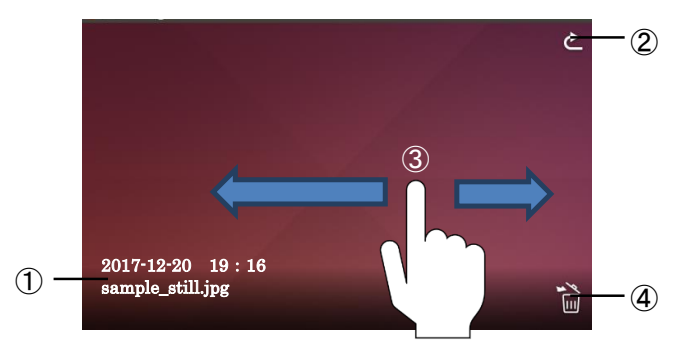

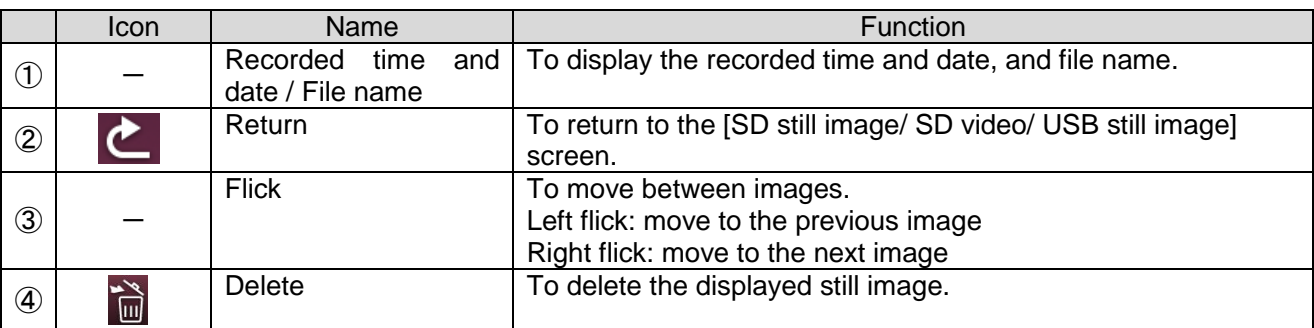

※When any part of the screen outside the menu is tapped while the menu is displayed, the screen returns to the still image screen.

#### **PLAYING VIDEOS**

Tap a thumbnail to play a video file.

Tap the Return icon  $\begin{bmatrix} 1 \end{bmatrix}$  to return to the list of thumbnails. You can switch between videos by performing left flick or right flick while the video is playing. (The switched video does not play automatically.)

Left flick: To display the previous video. Right flick: To display the next video.

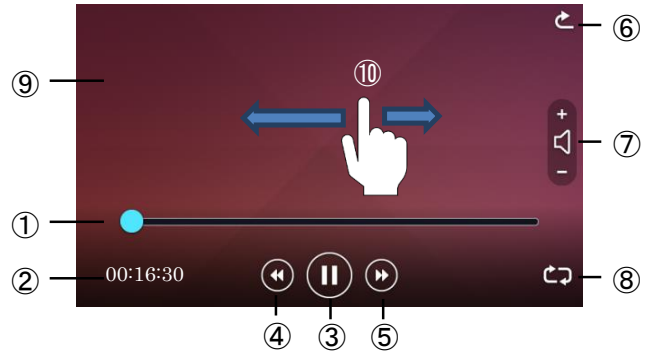

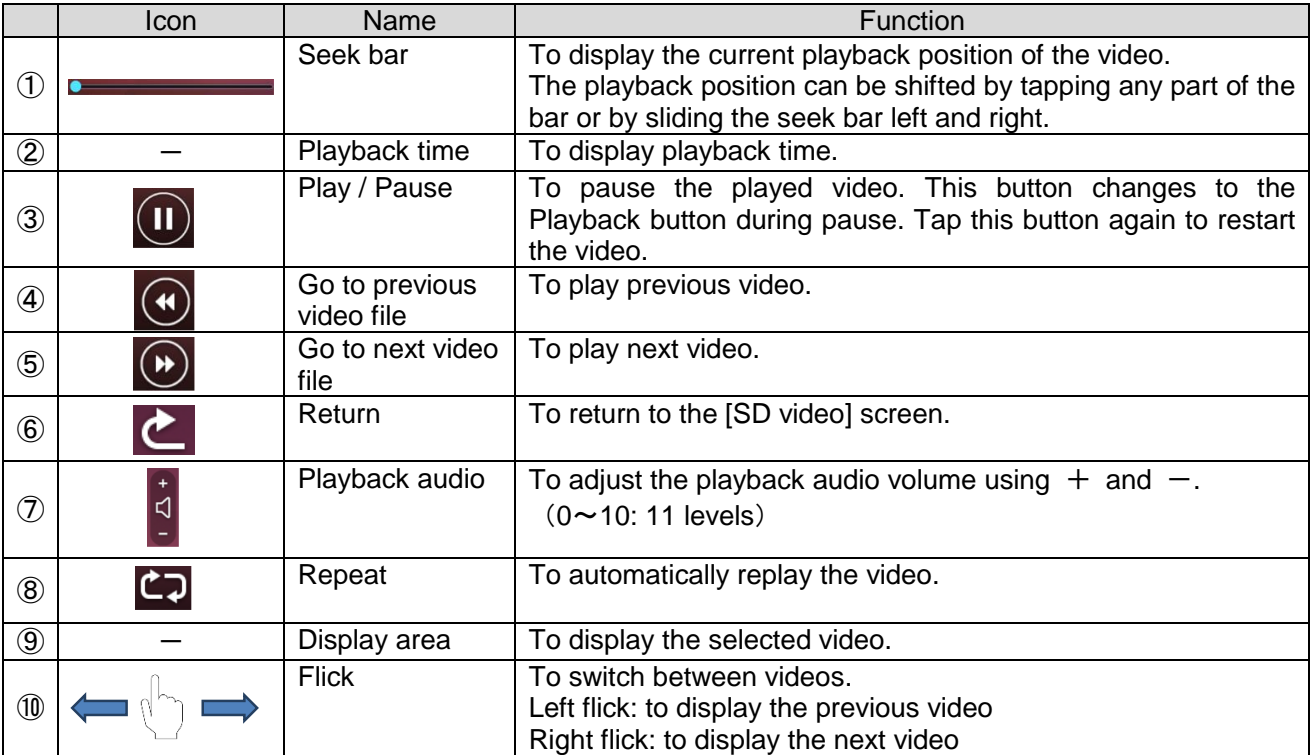

#### **PLAYBACK SPECIFICATIONS (STILL PICTURE / VIDEO)**

<STILL IMAGE PLAYBACK>

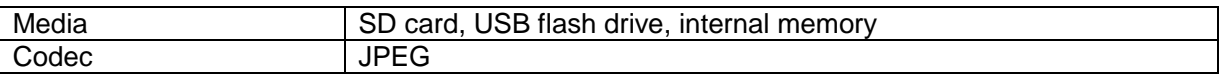

#### <VIDEO PLAYBACK>

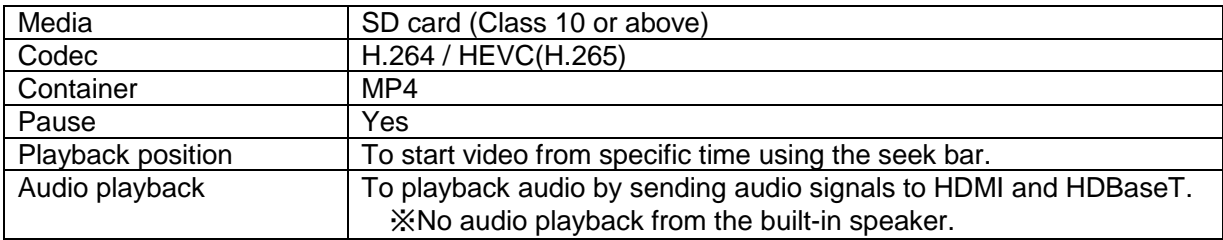

### ➌**-2 ABOUT RS-232C**

### ◆**CONNECTION VIA RS-232C**

When the RS-232C port is connected to a PC, the PX-10/30 can be controlled from the PC. When using a commercially available RS-232C cable, make sure that the pins are connected as shown below.

For details of the RS-232C cable, contact the dealer from whom you have purchased the PX-10/30 or our nearest branch office or sales office.

#### Applicable lead wire

Single cable: Φ0.32mm~Φ0.65mm (AWG28~AWG22) Stranded cable::0.08mm2~0.32 mm2(AWG28~AWG22) Strand diameter: more than Φ0.12mm

#### How to connect the lead wire

Press and hold ① with a flat screwdriver. Insert the lead wire into ② firmly. Release the flat screwdriver from ①.

#### How to disconnect the lead wire

Disconnect the lead wire while pressing ① with a flat screwdriver.

#### For setting up

To use communication control, be sure to set up in the order described below.

- ①Connect the PX-10/30 to your PC with the RS-232C cable.[Rear panel: RS-232C port  $(\Rightarrow P.14)$
- ②Start your PC and set the communication mode of the RS-232C to the communication mode of the PX-10/30.

### NOTE

- $\overline{\cdot}$  To protect the PX-10/30 and your PC, be sure to turn off the power of each unit before starting the connection work.
- ・For the information how to set the communication mode of the RS-232C, refer to the instruction manual of your PC.

③Start the program to control the PX-10/30 from your PC and start the RS-232C control.

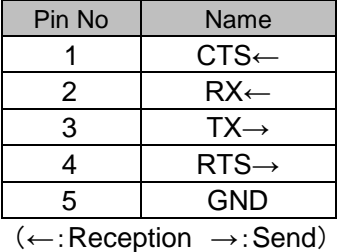

### RS-232C connector specifications RS-232C communication specifications

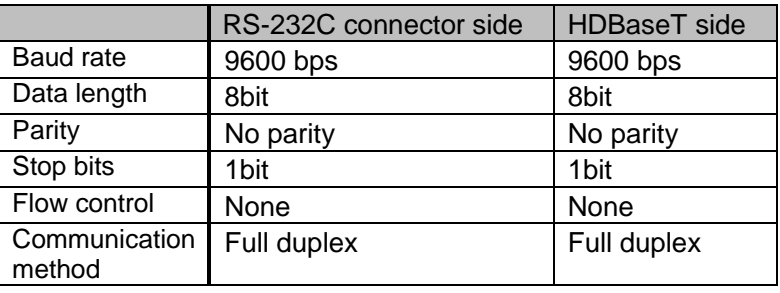

### Transfer of the packet data to the HDBaseT serial port

The packet data that is not for the PX-30 will be transferred to the RS-232C port of the HDBaseT receiver via HDBaseT. With this function, you can control a device connected to the PX-30 with the HDBaseT cable through serial communication remotely.

You can also control the PX-30 from the HDBaseT receiver side through serial communication.

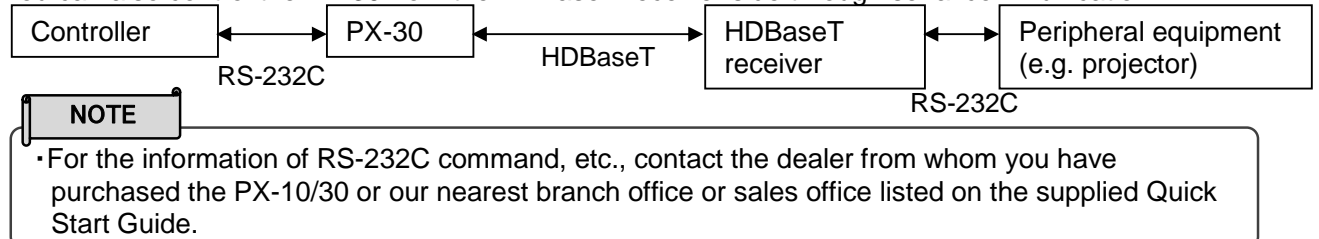

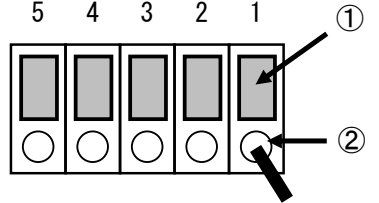

Lead wire

## ➌**-3 ABOUT NETWORK FUNCTION**

By configuring the network settings after connecting the PX-30 to a network device with the LAN cable, you can transmit the setting command from the network device via the network to control the PX-30.

The setting command will be available from the following Elmo's official website. https://www.elmousa.com https://www.elmoeurope.com

For further information, contact the dealer from whom you purchased the PX-10/30 or our nearest branch/office.

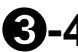

### ➌**-4 FIRMWARE UPDATE PROCEDURE**

The firmware of the PX-10/30 will be updated from time to time. By updating the firmware, you will be able to use new functions.

Download the latest firmware from Elmo official website and update the firmware of the PX-10/30 according to the following procedure.

※Check the firmware version of the PX-10/30 before starting the firmware update. There is no need to update the firmware if the firmware of the PX-10/30 is the latest version  $(\Rightarrow P.31)$ 

●Items required for the firmware update

- $\cdot$  PX-10/30
- $\cdot$  The latest firmware ( $\ge 1$ )
- ・SD card (to save the firmware)

※1 Preparation of the latest firmware

Download the latest firmware from the following Elmo official website and copy the firmware for update file to a PC in advance.

https://www.elmousa.com https://www.elmoeurope.com

<Update Procedure>

- 1. Insert the SD card which contains the copied the firmware for update file into the SD card slot of the PX-10/30. (⇒P.15)
- 2. While pressing the AF button  $\left[\begin{array}{c} (\mathbf{A}\mathbf{F}) \\ \end{array}\right]$  and Power button  $\left[\begin{array}{c} (\mathbf{A}) \\ \end{array}\right]$  on the operating panel together, connect the AC power cord to the PX-10/30. (Make sure to connect the AC adapter to the wall outlet in advance.)
- 3. The firmware update starts. (The Power LED flashes green during the update.)
- 4. The firmware update is complete when the Power LED turns blue.

※The update will be performed automatically regardless of the version of the PX-10/30.

※Check whether the firmware has been successfully updated to the latest version by going to "Product information". (⇒P.31)

### ➌**-5 ABOUT EIT(ELMO INTERACTIVE TOOLBOX)**

The PX-10/30 is compatible with the ELMO Interactive Toolbox (EIT) application software. By installing EIT into your PC, you can control a large monitor or tablet PC or annotate on the image using the touchscreen.

The following features are available by connecting a PC with EIT installed to the PX-10/30 with the USB cable.

①Enlarge: You can control the PX-10/30 or enlarge the PC screen.

- ②Annotate: You can draw directly on the camera image or on still image or videos in the PC without capturing them.
- ③Save / playback: You can save the material with annotation to a desired destination.

④Useful functions: sticky notes / trimming / stamps / time-lapse recording

⑤Various tools: various operation modes / compare picture / mask

※If EIT is already installed in your PC, you need to update it.

This instruction manual briefly explains the feature of the ELMO Interactive Toolbox (EIT) application software and downloading procedure of the instruction manual of EIT. For further details, refer to the instruction manual of EIT.

The instruction manual of EIT can be downloaded from the following Elmo official website: https://www.elmousa.com/downloads/ https://elmoeurope.com/download/

### ◆**SOFTWARE INSTALLATION**

1. Go to Elmo official website. https://www.elmousa.com/downloads/ https://elmoeurope.com/download/

- 2. Select "EIT (ELMO Interactive Toolbox)".
- 3. Click "Download" and read "Precautions on the handling of the downloaded data "Click "Agree".
- 4. Downloading will start.
- 5. After downloading is complete, run the downloaded file. Follow the instructions displayed on the screen to install the software.
- 6. An EIT icon will be created on the desktop after installation is complete.

### **CAUTION**

・Do not connect or disconnect the USB cable while the unit is in operation. By doing so may cause malfunction.

#### **NOTE**

Ī

- ・If you use a PC that does not meet the recommended operating environment or depending on the performance of a PC, the frame rate of the recording function may become slower.
- ・Depending on the USB environment used with a PC or due to the effects of the peripheral devices, the image transfer may not work correctly.
- ・Operation is not guaranteed for all computer environments.

## ➍ **ERROR MESSAGES**

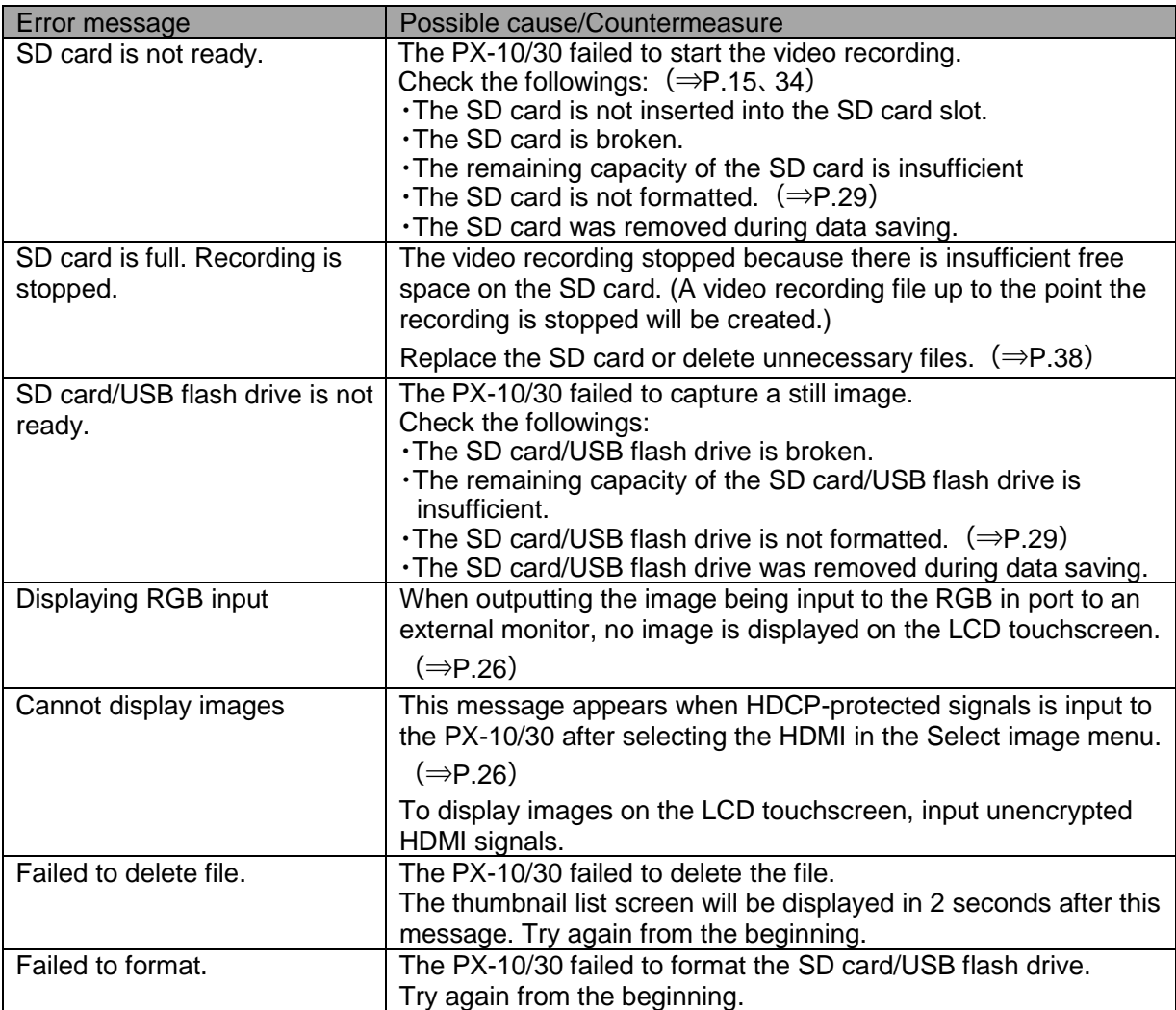

## ➎ **TROUBLE SHOOTING**

### ◆ SYMPTOMS AND CONFIRMATION

Check the following items. If any abnormality is found, consult the dealer from whom you purchased the PX-10/30 or our nearest branch/office.

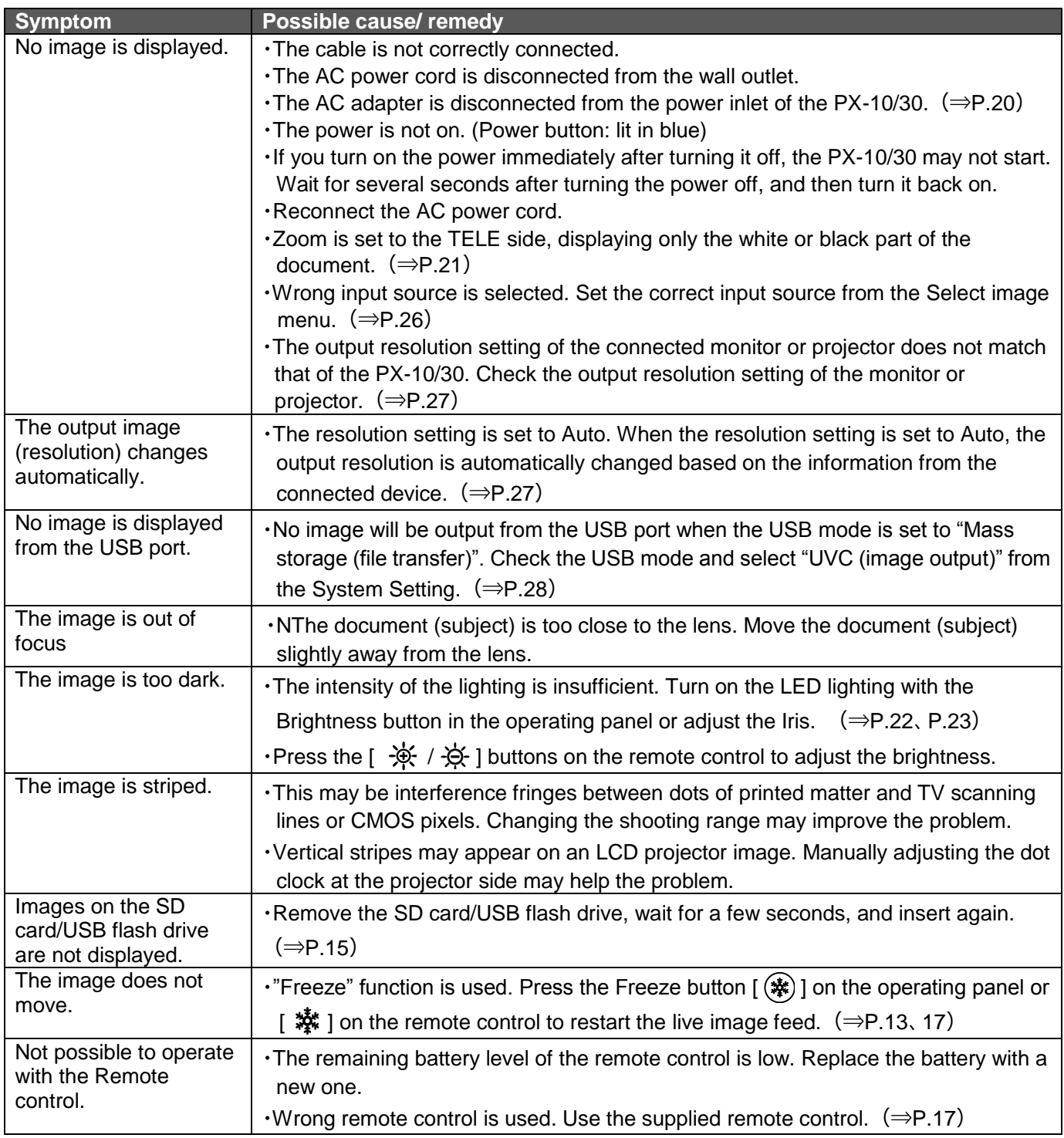

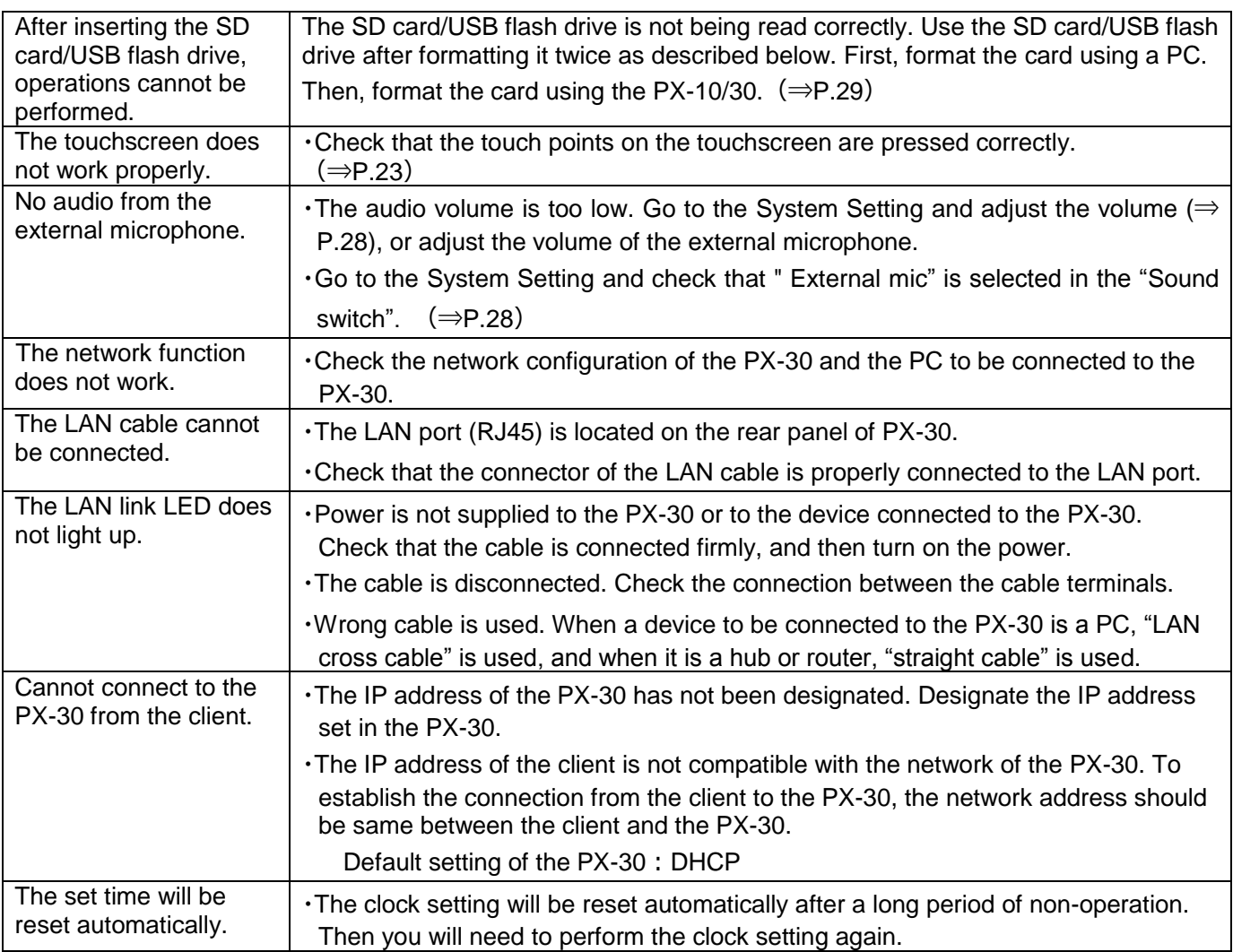

#### **About the light (LED lighting)**

The brightness of the LED lighting will diminish with long-term use. If its brightness has significantly diminished, consult the dealer from whom you purchased PX-10/30 or our nearest branch/office for replacement (subject to charge).

#### **About long-term usage of this product**

Due to the lifetime of its parts, if PX-10/30 is used for longer than the warranty period, its performance and quality may deteriorate. In this case, we will replace the parts for a charge. Consult the dealer from whom you purchased this PX-10/30 or our nearest branch/office.

## ➏ **SPECIFICATIONS**

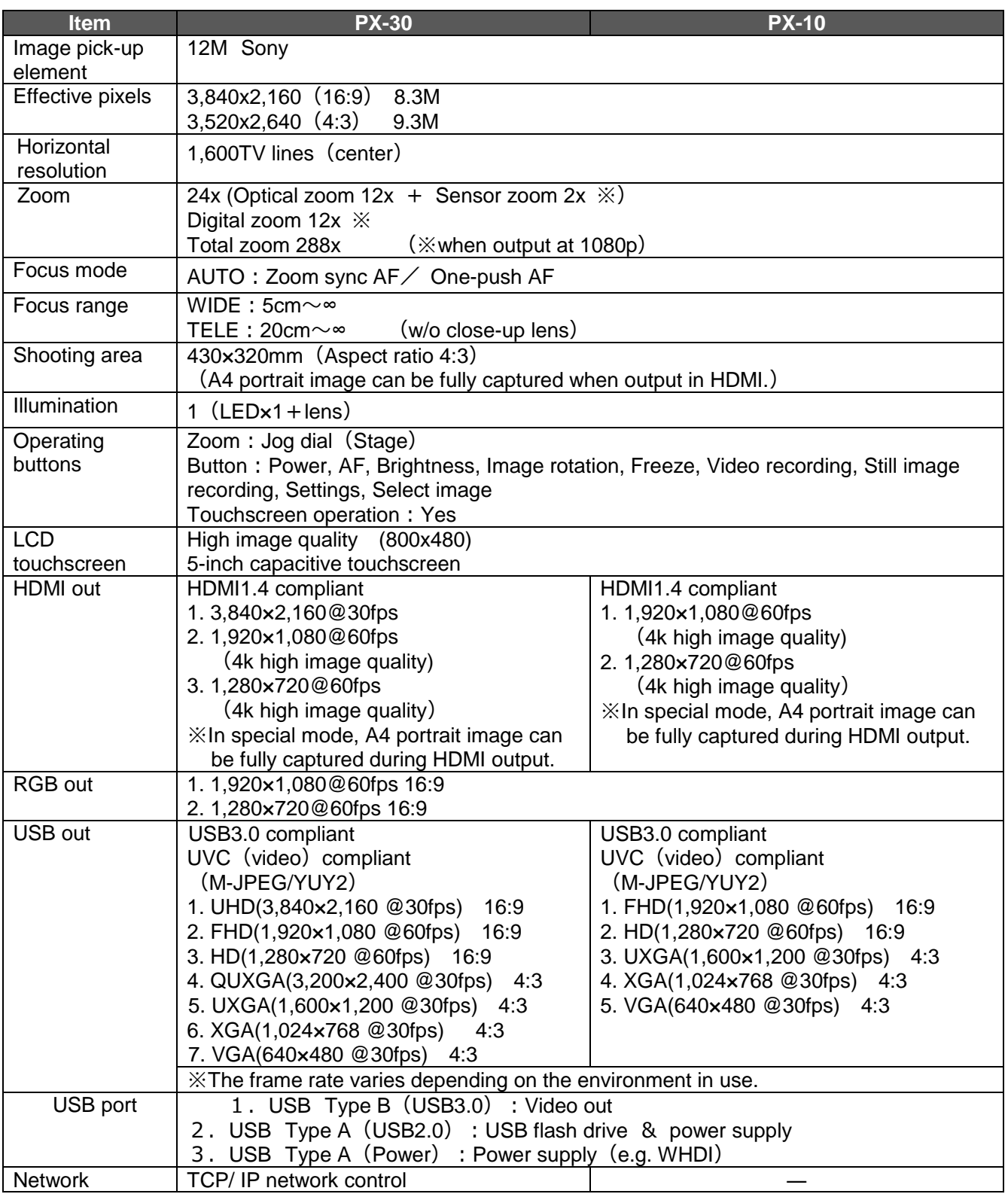

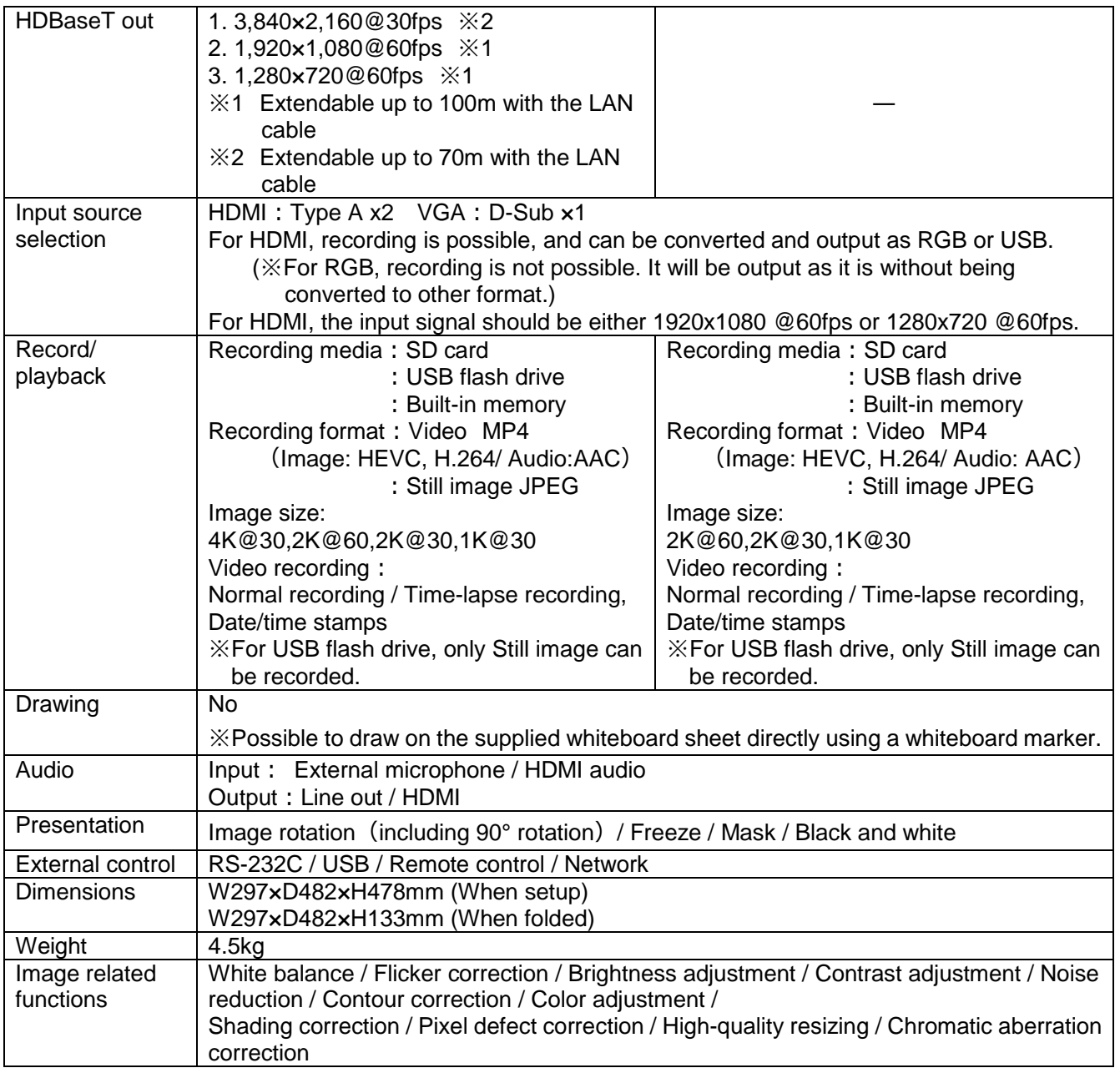

## ■**TRADEMARKS AND LICENSES**

**ELMO**, VISUAL PRESENTER are registered trademarks of Elmo Co., Ltd. SD、SDHC、SDXC、
SDSONG are trademarks of SD-3C, LLC.

HDMI 、 **HDTII** logo and High-Definition Multimedia interface are trademarks or registered trademarks of HDMI Licensing LLC

HDBaseT and **CHDBT** are trademarks of HDBaseT Alliance.

Windows, or names of other Microsoft products are trademarks or registered trademarks of Microsoft Corporation in the United States and other countries.

iPhone, iPad and Macbook are registered trademarks of Apple Inc. in the U.S. and other countries.

Chromebook and Android are trademarks or registered trademarks of Google Inc. in the U.S. and other countries.

All other company/product names described in this manual are trademarks or registered trademarks of their respective companies.

This product is licensed under the AVC Visual Patent Portfolio License (AVC Video) for the personal and non-commercial use of a consumer to

(i) Play AVC Video that was recorded by a consumer engaged in a personal and a non-commercial activity and/or,

(ii) Play AVC Video that was obtained from a video provider licensed from MPEG-LA, LLC. Additional information including that relating to promotional and commercial uses may be obtained from MPEG-LA, LLC.

### **ATTENTION**

- Unless used for personal use, it is prohibited by copyright law to record slides, books and photos without the prior consent of copyright holder.
- This product is designed to be used in industrial environment. If it is used in a residential area or in an adjacent area thereto, harmful interference to radio or television reception may occur.

Repair parts Repair parts are the items which are needed to maintain product functionality. The holding period of such repair parts is 3 years after the product discontinuation, which is equal to the repair period we will accept.

Any image, which is obtained by this product, and which can be identified, is considered to be private information. Be forewarned that the person who makes use of such images shall be liable for disclosing of such images.

> For details about specifications and instruction manual of the product, refer to the following official website.

> > http://www.elmousa.com/ http://www.elmoeurope.com/

> > > 6X1VLEA06 R0-Xxx